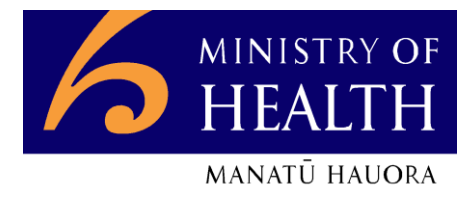

# **Online Maternity Claiming**

# **User Guide**

# **Contents**

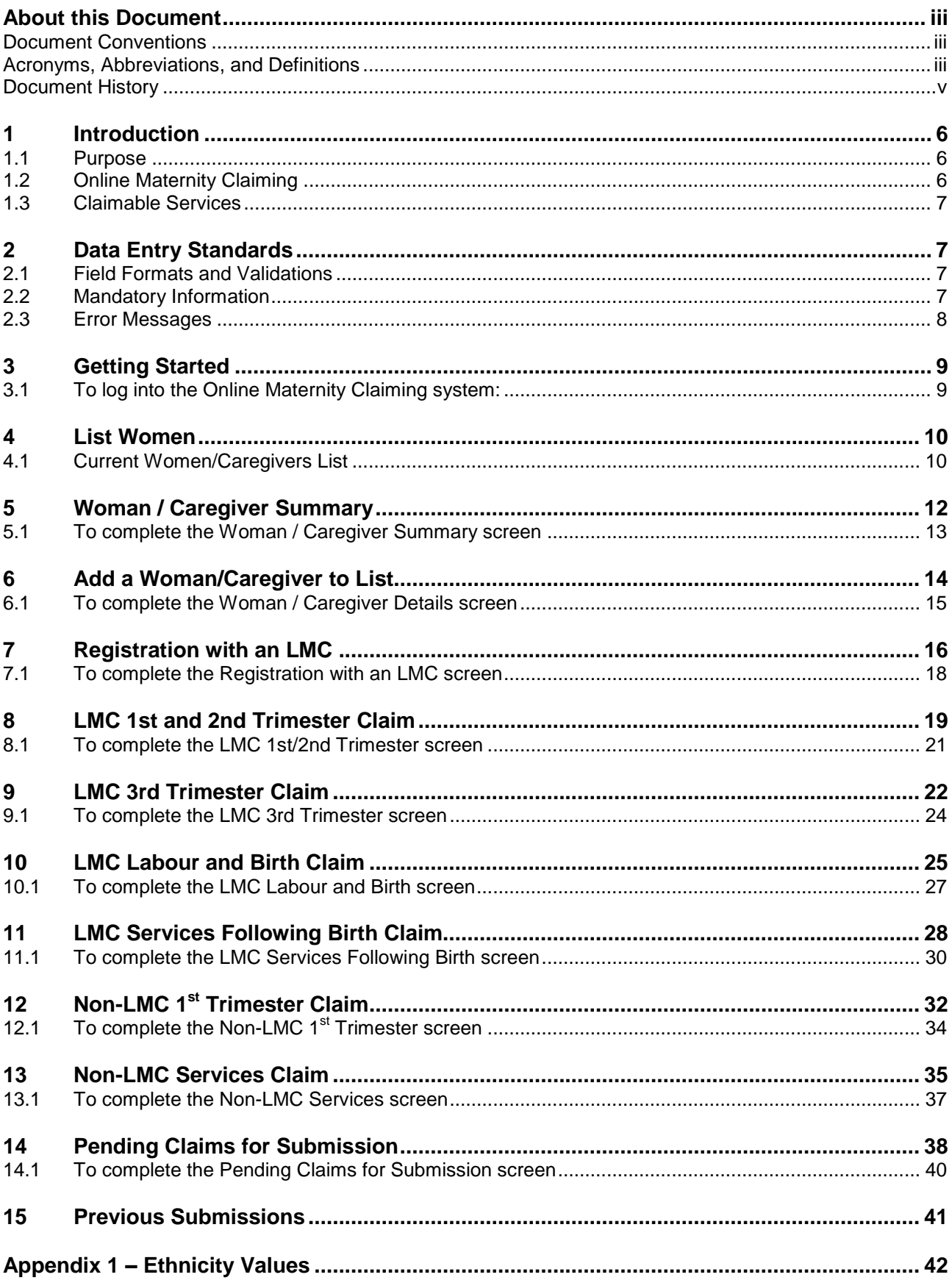

## <span id="page-2-0"></span>**About this Document**

This document describes how to submit maternity claims to the Ministry of Health using the Online Maternity Claiming (OMC) system.

All data relating to Maternity Providers and patients (Registration Numbers, Payee and Agreement Numbers, NHI Numbers, Names) within this document are fictitious.

#### <span id="page-2-1"></span>**Document Conventions**

In this document's text:

All references to software features (buttons, fields, check boxes) are in **bold**.

#### <span id="page-2-2"></span>**Acronyms, Abbreviations, and Definitions**

The following table lists the definitions, acronyms, and abbreviations used in this document.

<span id="page-2-3"></span>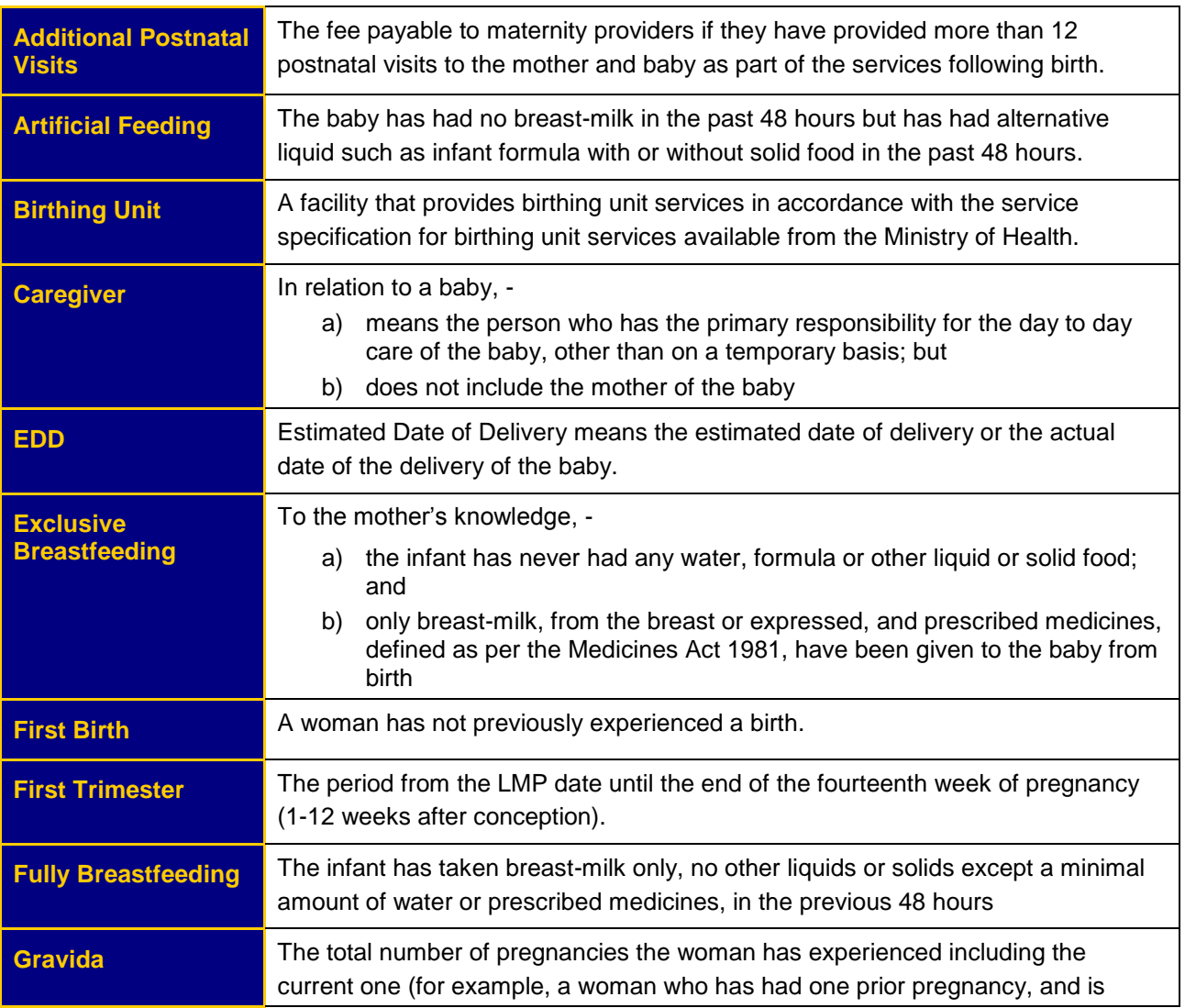

<span id="page-3-3"></span><span id="page-3-2"></span><span id="page-3-1"></span><span id="page-3-0"></span>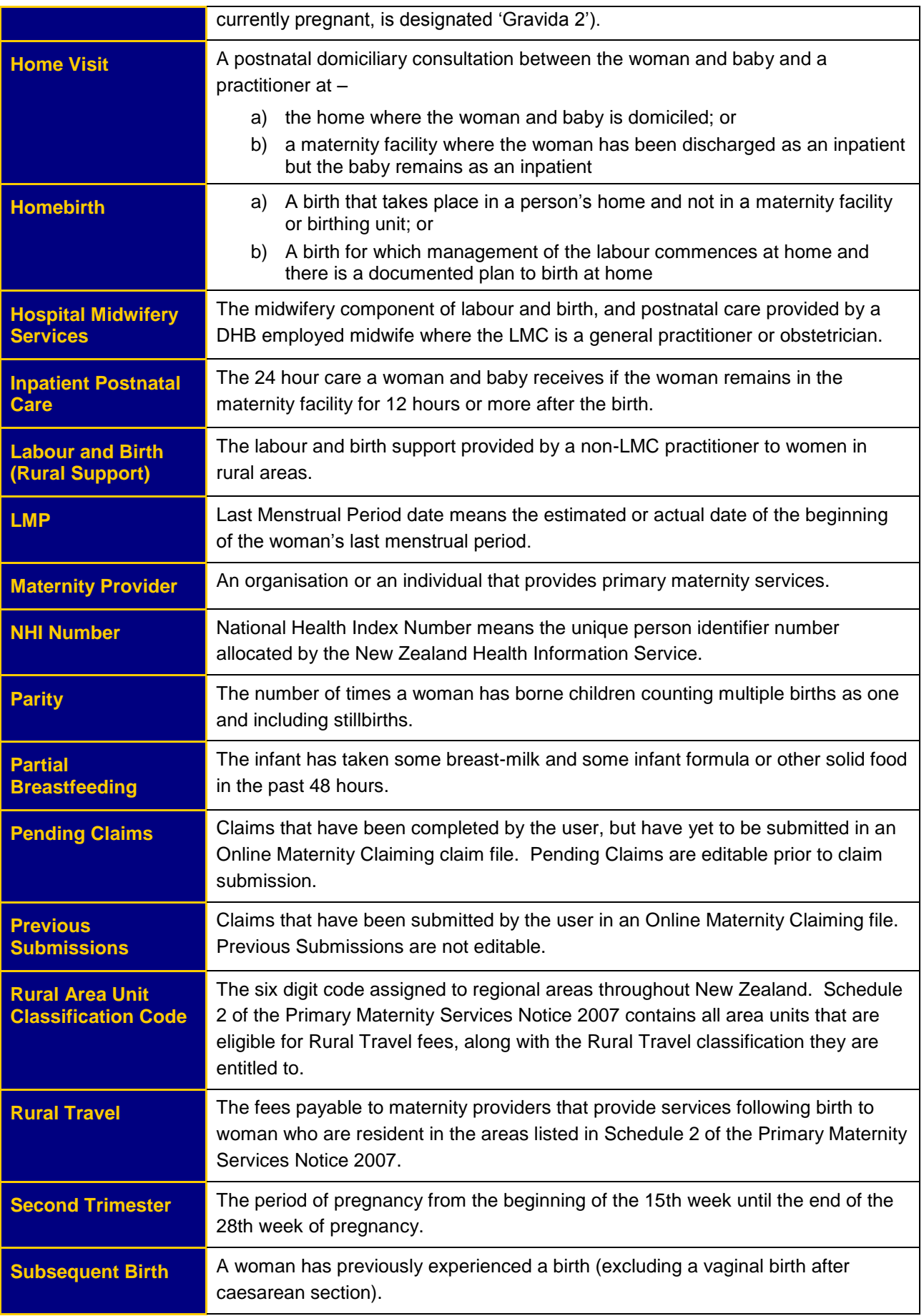

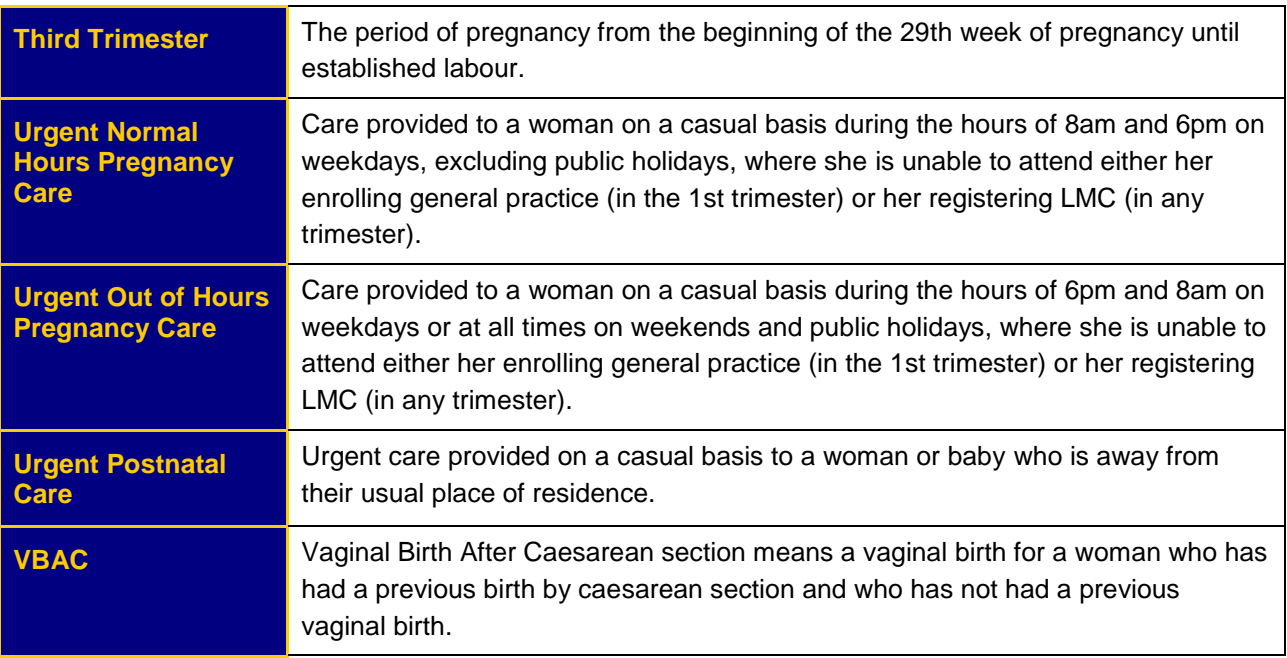

*Table 1 – Acronyms, Abbreviations, and Definitions*

#### <span id="page-4-0"></span>**Document History**

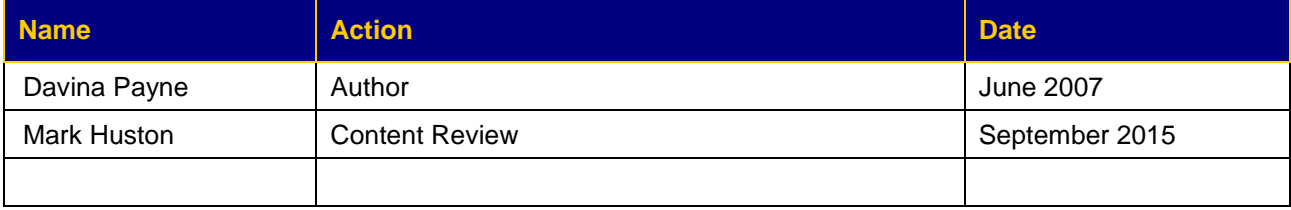

## <span id="page-5-0"></span>**1 Introduction**

#### <span id="page-5-1"></span>**1.1 Purpose**

This document describes how to use the Ministry of Health's Online Maternity Claiming (OMC) system to claim for maternity services under the Primary Maternity Services Notice 2007. It contains examples of all screens and defines processes to be followed to successfully submit a maternity claim for payment.

The information required to complete claims in OMC mirrors the information requested on manual claim forms and fulfils the requirements of the Primary Maternity Services Notice 2007.

For clarification on any contractual requirements or obligations, the Primary Maternity Services Notice 2007 Guide should be used in conjunction with the using the OMC system.

#### <span id="page-5-2"></span>**1.2 Online Maternity Claiming**

The OMC system allows [Maternity Providers](#page-3-0) to submit claims under the Primary Maternity Services Notice 2007. The OMC system allows entry of service details for any number of Women/Caregivers in any session. Claims can be completed but not submitted instead being put into [Pending Claims](#page-3-1) status. [Pending Claims](#page-3-1) remain editable until they have been submitted as part of a claim file to the Ministry.

Users are also able to see their 10 most recent [Previous Submissions.](#page-3-2) Claims that have already been submitted are not able to be edited. If a user wishes to make changes to a claim that has already been submitted, they need to resubmit a new claim for the service.

In order to begin claiming using OMC Maternity Providers must first request to be activated as an Online Maternity Claimant. Request forms for OMC can be obtained from our Contact Centre by phoning 0800 458 448.

**Online Maternity Claiming is currently only available to users with a Dial-Up Connection however broadband connection will be available by the end of 2015.**

#### <span id="page-6-0"></span>**1.3 Claimable Services**

The following Maternity Services are claimable using OMC:

- $\triangleright$  Registration with an LMC
- $\triangleright$  LMC 1<sup>st</sup>/2<sup>nd</sup> Trimester
- $\triangleright$  LMC 3<sup>rd</sup> Trimester
- $\triangleright$  LMC Labour and Birth
- > LMC Services Following Birth
- $\triangleright$  Non-LMC 1<sup>st</sup> Trimester
- $\triangleright$  Non-LMC Services

#### <span id="page-6-1"></span>**2 Data Entry Standards**

This section describes the functionality common to all areas of the OMC system.

#### <span id="page-6-2"></span>**2.1 Field Formats and Validations**

- $\triangleright$  Drop Down Boxes are used where numerous options can be selected for a field. A Drop Down Box is used to select the service type the user wishes to complete for a Woman/Caregiver. To select the required option from a Drop Down Box, click the Mouse on the down arrow to the right of the Drop Down Box and then click on the service you require.
- $\triangleright$  Navigation through fields is either by use of the Mouse or the Tab key. Tab sequence runs from left to right and from top to bottom, with action buttons included in the Tab sequence.
- $\triangleright$  Dates can be entered in various ways however when saved it will display as dd/mm/yyyy
- $\triangleright$  Time can be entered in various way however when saved it will display in 24 hour format ie 3pm would show as 15:00

#### <span id="page-6-3"></span>**2.2 Mandatory Information**

All fields that are considered mandatory for a claim to be submitted to Ministry of Health are identified with a red asterisk next to the field. Claims cannot be submitted without this information being provided.

Where further information becomes mandatory due to the options the user selects on a claim screen, fields to capture this information become visible to the user. The completion of these fields is mandatory in order to successfully submit claims.

#### <span id="page-7-0"></span>**2.3 Error Messages**

Where information entered by the user does not meet the required format for that field, Error Messages are generated by the system. Examples of situations where an error message will appear are:

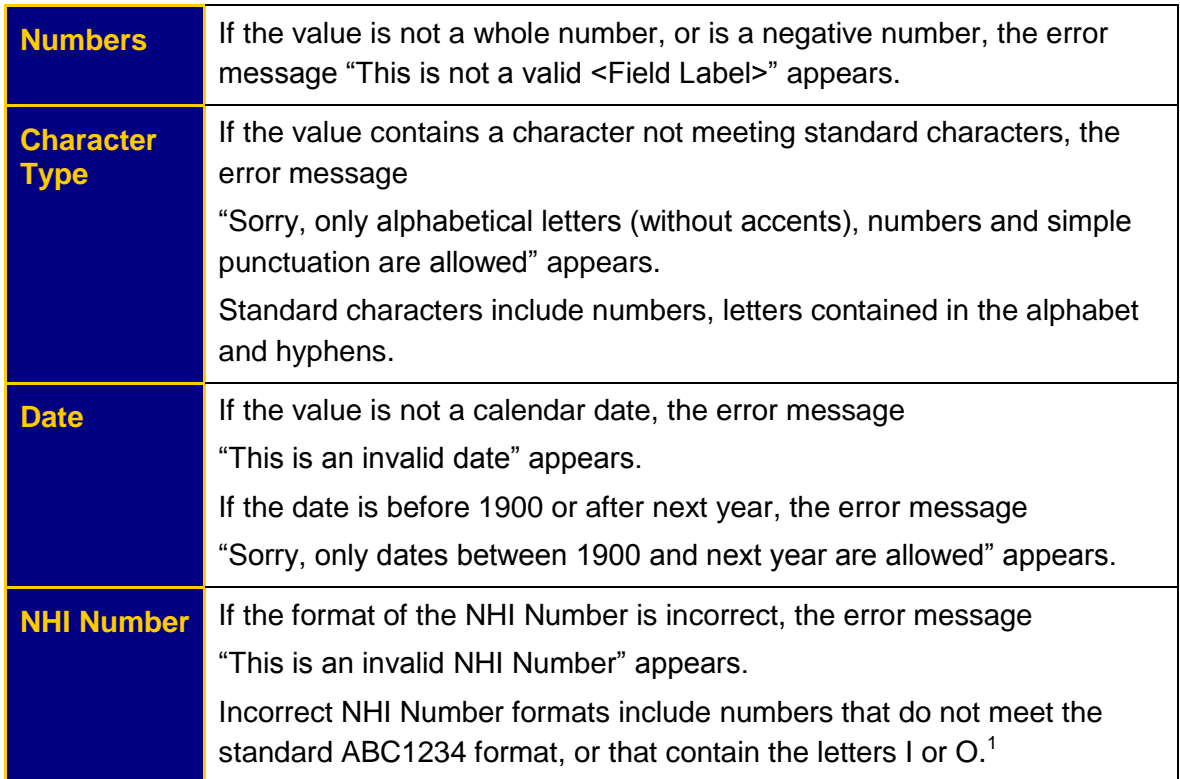

Validation of field information is performed as the user saves the information they have completed for a claim. If there are issues with the information a message stating;

#### **"This form contains invalid information, marked in red below. Please review, and save the form again"**

is displayed at the top of the screen. Each invalid field is highlighted, and further messages are displayed near each invalid field explaining what is wrong.

Errors relating to validation of the actual information supplied on the form (e.g. NHI Numbers, Business Rules) are not generated until the file is submitted.

 1 Please phone 0800 855 151 if you need assistance with the NHI

## <span id="page-8-0"></span>**3 Getting Started**

Prior to claiming using OMC, Maternity Providers need to advise the Ministry of their interest by calling the Contact Centre on 0800 458 448. The Ministry will send an Introduction to Online Maternity Claiming document and an Online Maternity Claiming questionnaire to the provider. Maternity Providers should complete this questionnaire, return it to the Ministry and await notification of user details and connection guidelines. Once the guidelines have been followed Maternity Providers are able to access OMC and begin submitting claims.

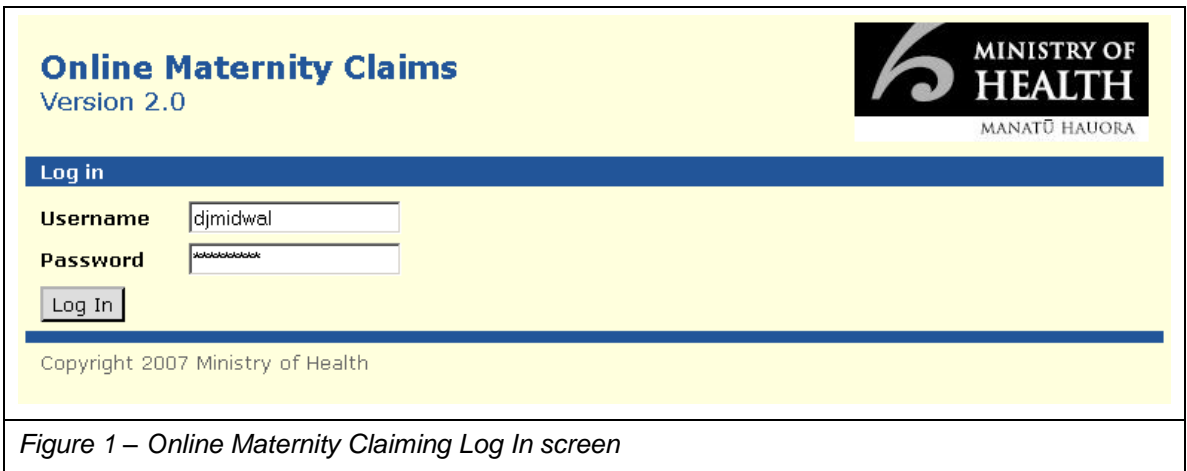

#### <span id="page-8-1"></span>**3.1 To log into the Online Maternity Claiming system:**

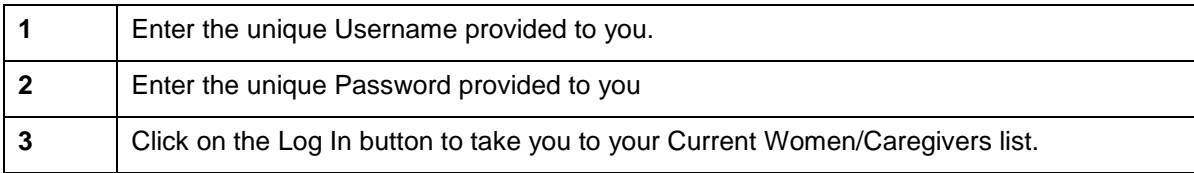

## <span id="page-9-0"></span>**4 List Women**

This page acts as the OMC 'home page' and is the first screen to appear when you log into OMC. It contains summary information for all Women/Caregivers that have been entered for the Maternity Provider. The Current Women/Caregiver list is ordered alphabetically by NHI Number.

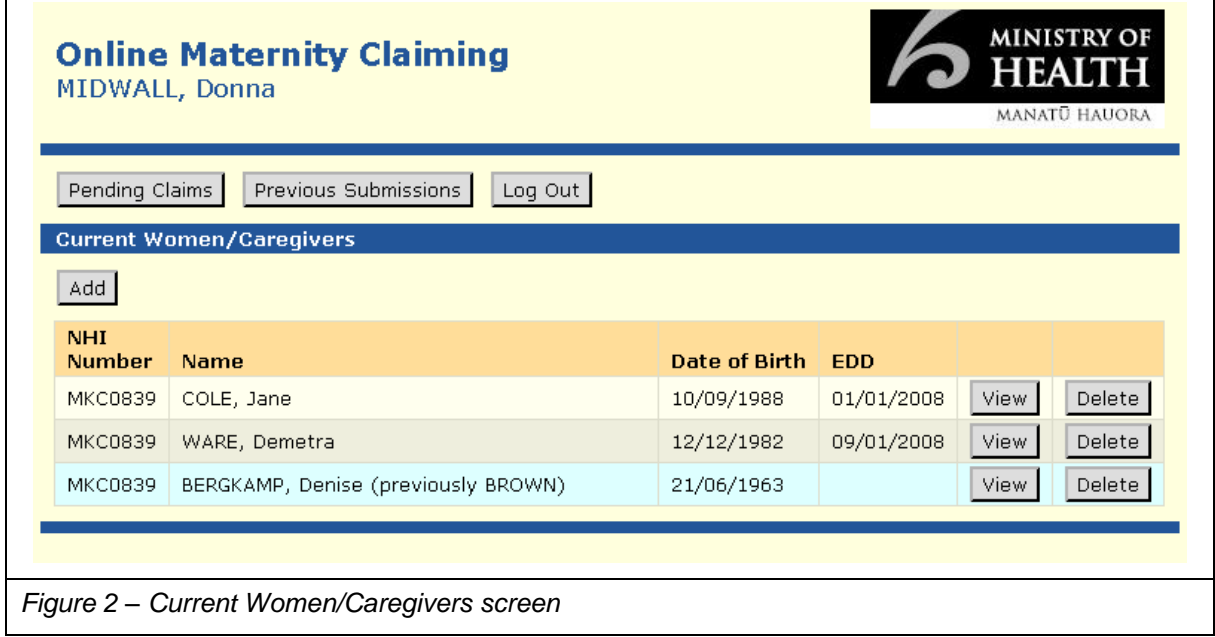

#### <span id="page-9-1"></span>**4.1 Current Women/Caregivers List**

The Current Women/Caregivers screen provides the following information for each woman/caregiver:

- $\triangleright$  NHI
- $\triangleright$  Name (including any Previous Names belonging to the woman/caregiver)
- $\triangleright$  Date of Birth of Woman/Caregiver
- $\triangleright$  EDD (if available)

This information is taken from data entered by the user in the Maintain Woman/Caregiver Details screen.

The Current Women/Caregivers screen enables the user to move to other screens within OMC. The list below identifies tasks that can be initialised using the Command Buttons on this screen. Further detail of each button is provided in 4.2 Online Maternity Claiming – Current Women/Caregivers Command Buttons.

- Review all claims completed but not submitted to Ministry of Health [\(Pending](#page-3-1)  [Claims\)](#page-3-1).
- Review the 10 most recent Previous [Submissions](#page-3-2) to Ministry of Health.
- $\triangleright$  Add a new Woman/Caregiver to your list.
- View the Woman/Caregiver Summary for each woman/caregiver.
- $\triangleright$  Delete a woman/caregiver from your records.
- > Log out of the Online Maternity Claiming system.

## <span id="page-11-0"></span>**5 Woman / Caregiver Summary**

This screen appears when you select the '**View**' option for a Woman from the List Women screen. It displays key claim information relating to the Woman/Caregiver and a history of pending and submitted claims for the Woman/Caregiver. You can create a new registration or claim for the Woman/Caregiver from this screen.

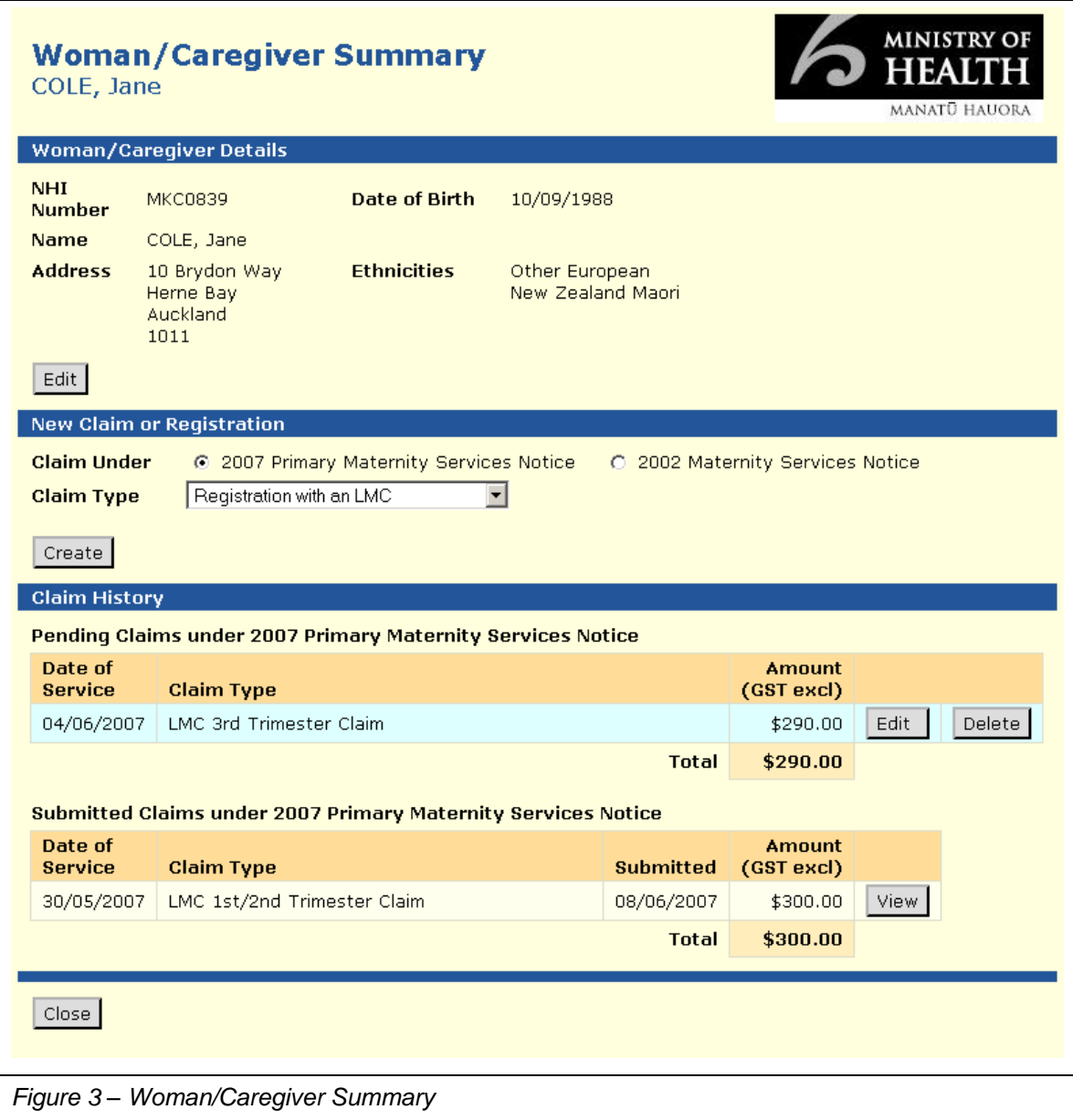

#### <span id="page-12-0"></span>**5.1 To complete the Woman / Caregiver Summary screen**

 $\triangleright$  If the user wishes to make a new claim or registration for the women:

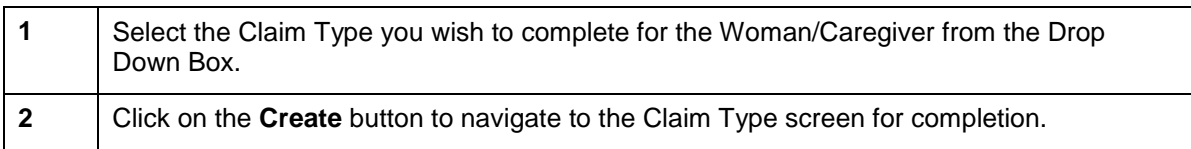

- $\triangleright$  If the user wishes to edit any [Pending Claims](#page-3-1) for the Woman/Caregiver, click on the Edit button next to the relevant claim.
- If the user wishes to delete any [Pending Claims](#page-3-1) for the Woman/Caregiver, click on the Delete button next to the relevant claim.
- $\triangleright$  If the user wishes to view any [Submitted Claims](#page-3-2) for the Woman/Caregiver, click on the View button next to the relevant claim.

## <span id="page-13-0"></span>**6 Add a Woman/Caregiver to List**

This screen appears when you select '**Add**' or '**Edit**' from the Current Women/Caregivers or Woman/Caregivers Summary screens. This screen needs to be completed for any new Women or Caregivers that the Maternity Provider is giving pregnancy care to prior to claims being submitted via OMC.

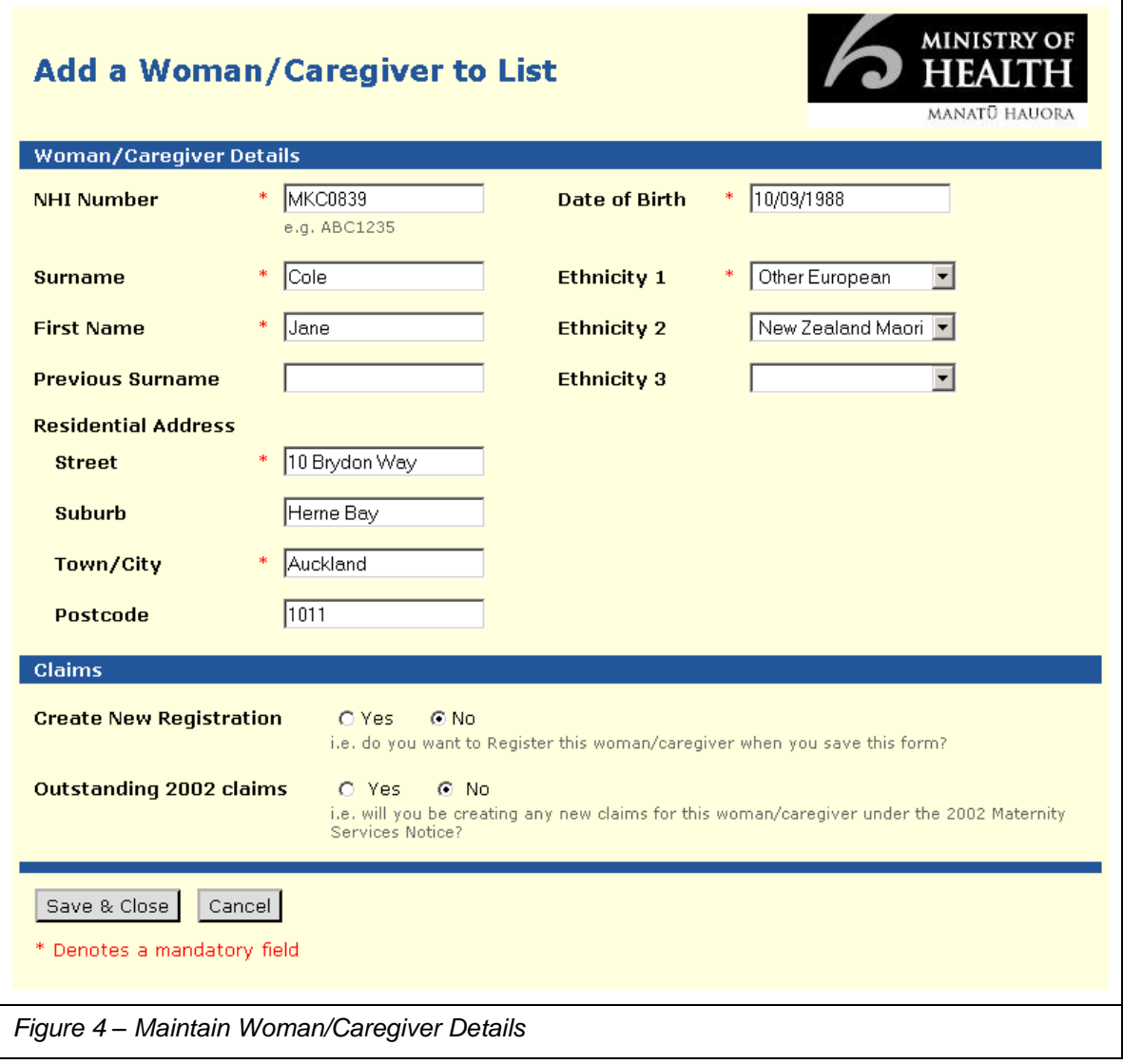

#### <span id="page-14-0"></span>**6.1 To complete the Woman / Caregiver Details screen**

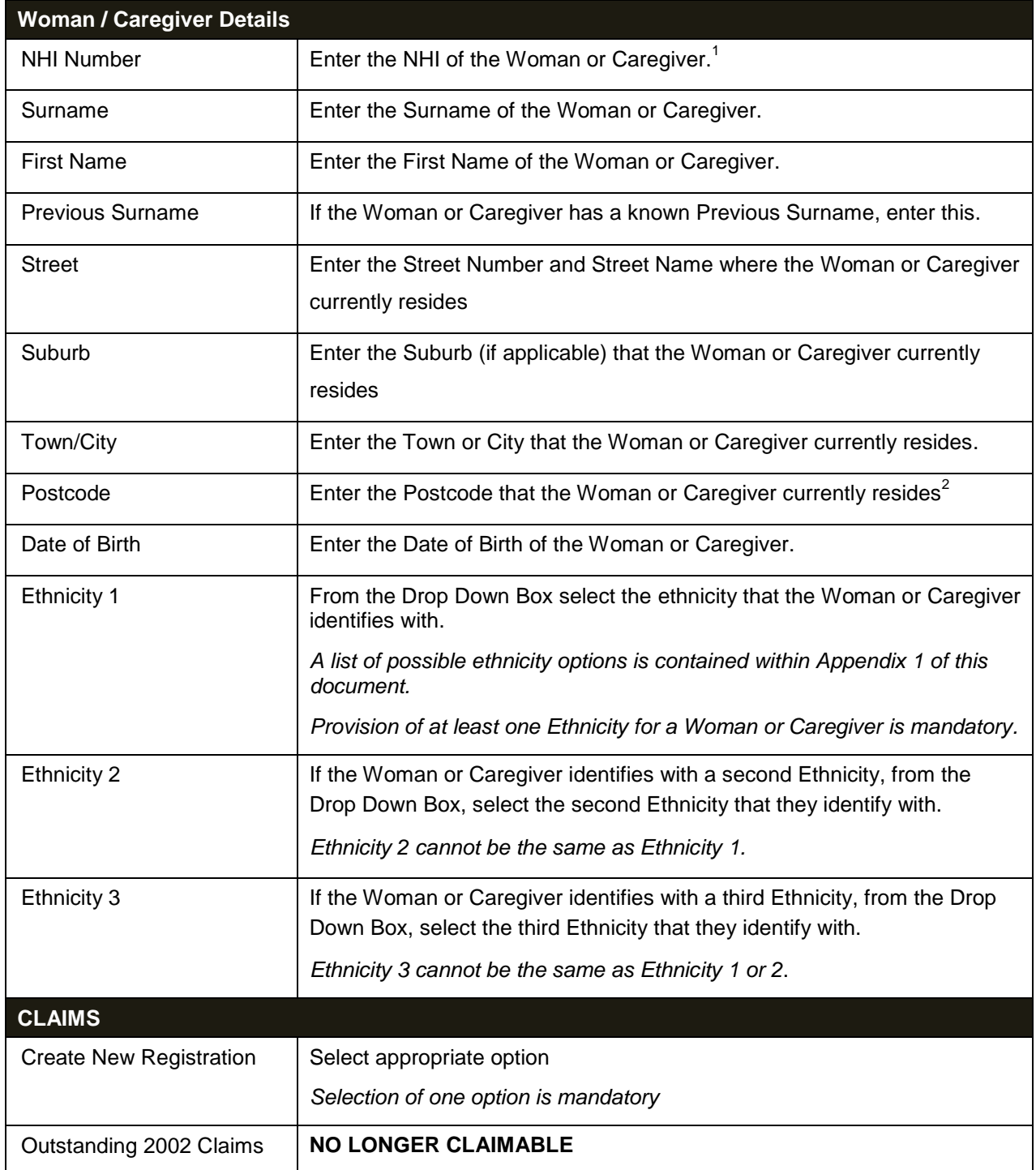

 1 Please phone 0800 855 151 if you need assistance with the NHI

<sup>&</sup>lt;sup>2</sup> Postcode information can be obtained from NZ Post

## <span id="page-15-0"></span>**7 Registration with an LMC**

This screen is called up when you request to create a Registration from either the Woman/Caregiver Summary or Maintain Woman/Caregiver Details screens.

Entry of Woman/Caregiver information in the Maintain Woman/Caregiver screen stores certain claim information for that Woman/Caregiver which appears whenever a service type is selected. The following fields default with information entered on the Maintain Woman/Caregiver screen for Registration with an LMC:

- $\triangleright$  NHI Number
- $\triangleright$  Name
- $\triangleright$  Address
- $\triangleright$  Date of Birth
- $\triangleright$  Ethnicities

These details cannot be amended from the registration with an LMC screen. If any of this information is incorrect at time of registration with an LMC, the user will need to return to the Maintain Woman/Caregiver Details screen and amend and save the updated information.

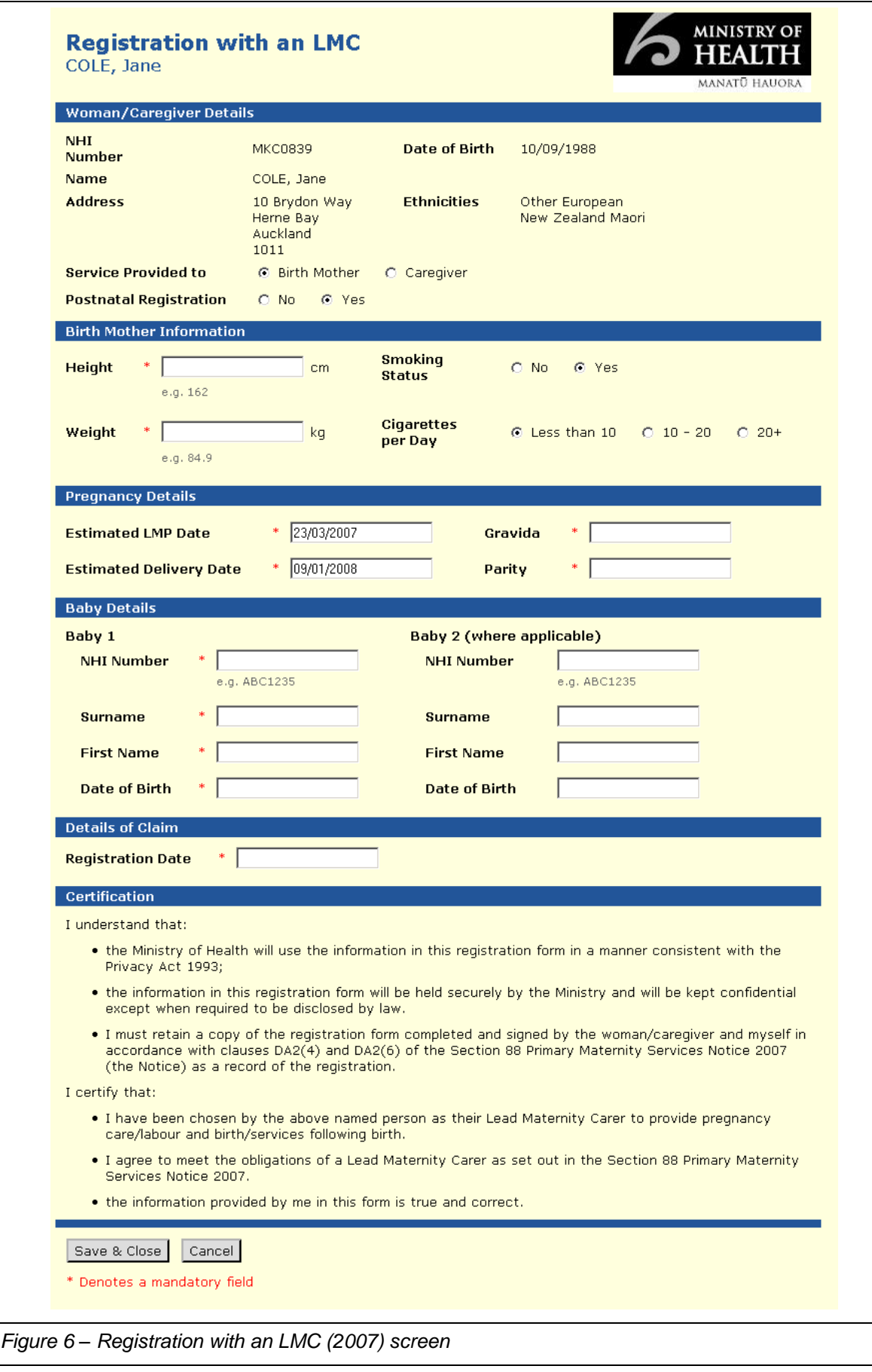

#### <span id="page-17-0"></span>**7.1 To complete the Registration with an LMC screen**

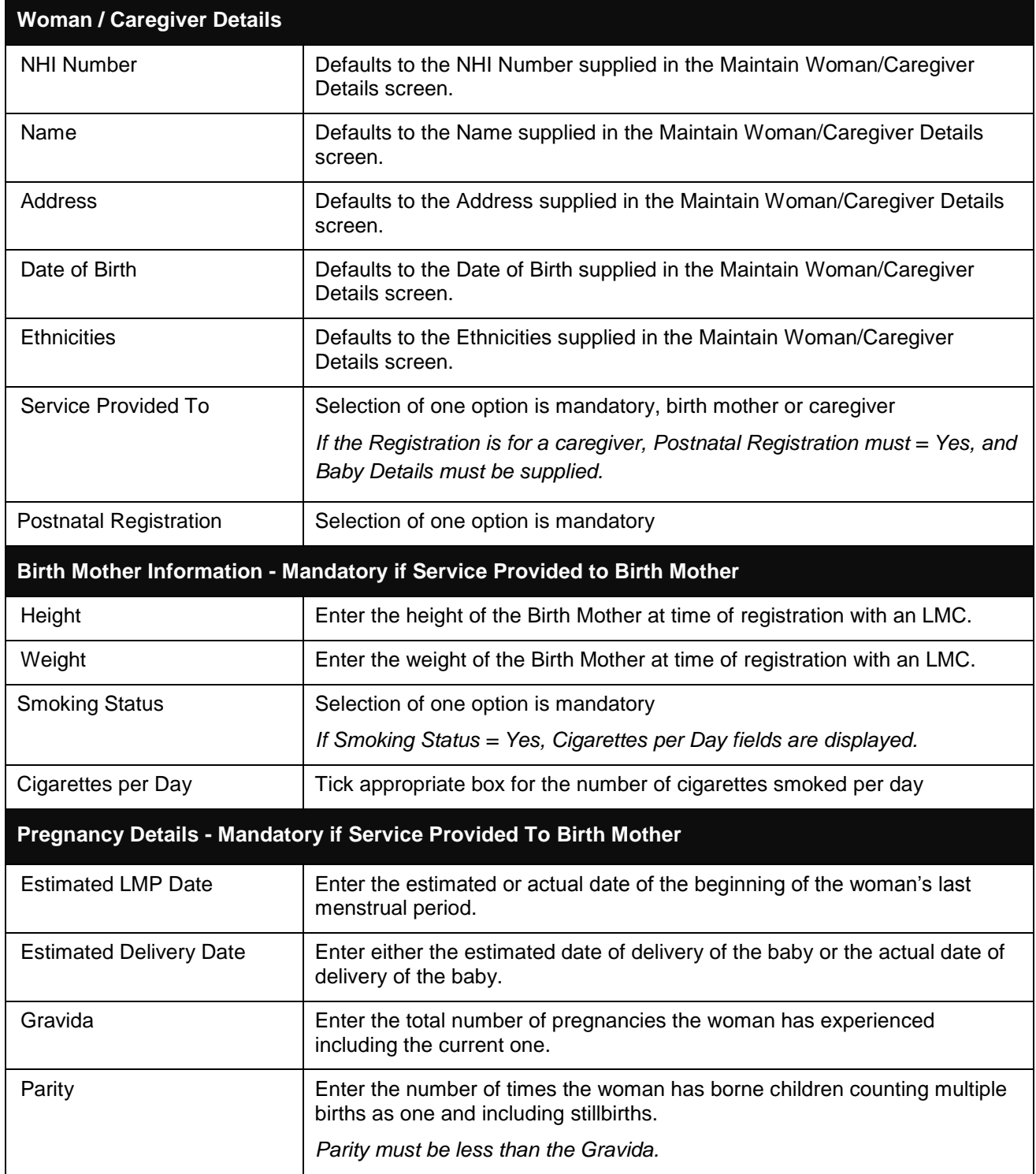

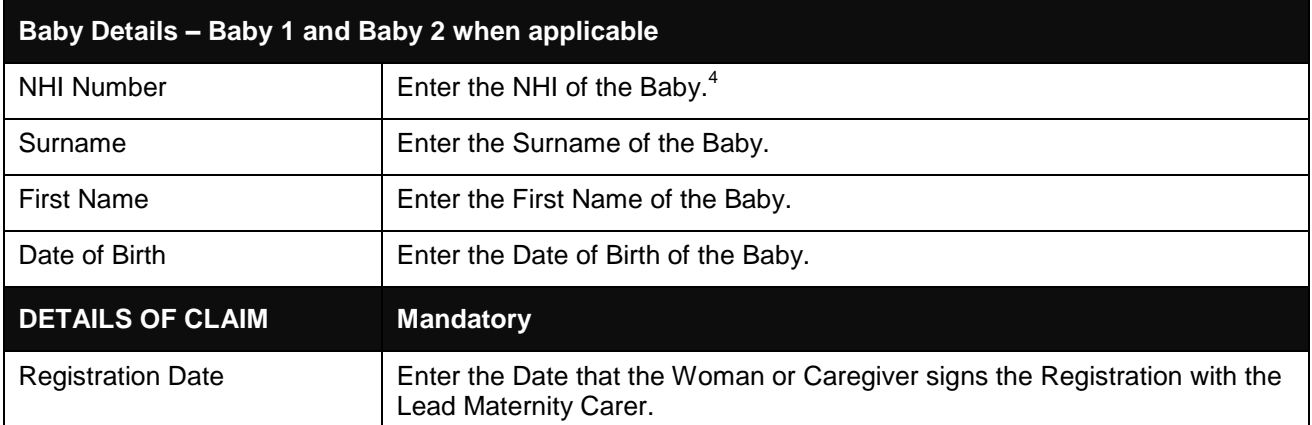

## <span id="page-18-0"></span>**8 LMC 1st and 2nd Trimester Claim**

This screen is called up when you request to create an LMC 1st/2nd Trimester claim from the Woman/Caregiver Summary screen.

Entry of Woman/Caregiver information in the Maintain Woman/Caregiver screen stores certain claim information for that Woman/Caregiver which appears whenever a service type is selected. The following fields default with information entered on the Maintain Woman/Caregiver screen for LMC 1<sup>st</sup>/2<sup>nd</sup> Trimester Claim:

 $\triangleright$  NHI Number

These details cannot be amended from the LMC 1st/2nd Trimester screen. If this information is incorrect at time of LMC 1st/2nd Trimester claim, the user will need to return to the Maintain Woman/Caregiver Details screen and amend and save the updated information.

1

 $<sup>4</sup>$  Please phone 0800 855 151 if you need assistance with the NHI</sup>

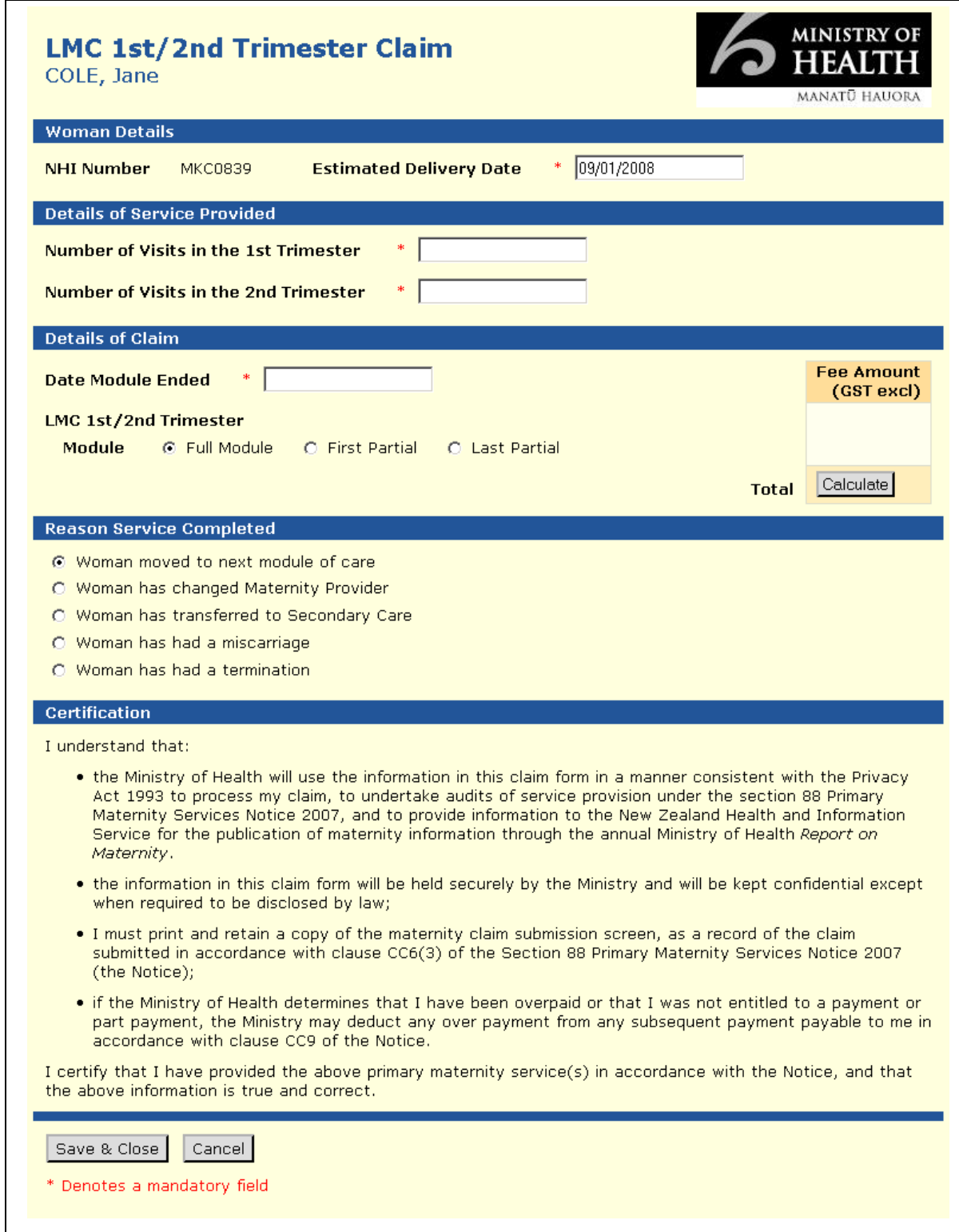

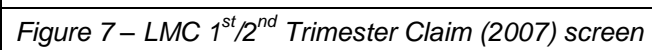

#### <span id="page-20-0"></span>**8.1 To complete the LMC 1st/2nd Trimester screen**

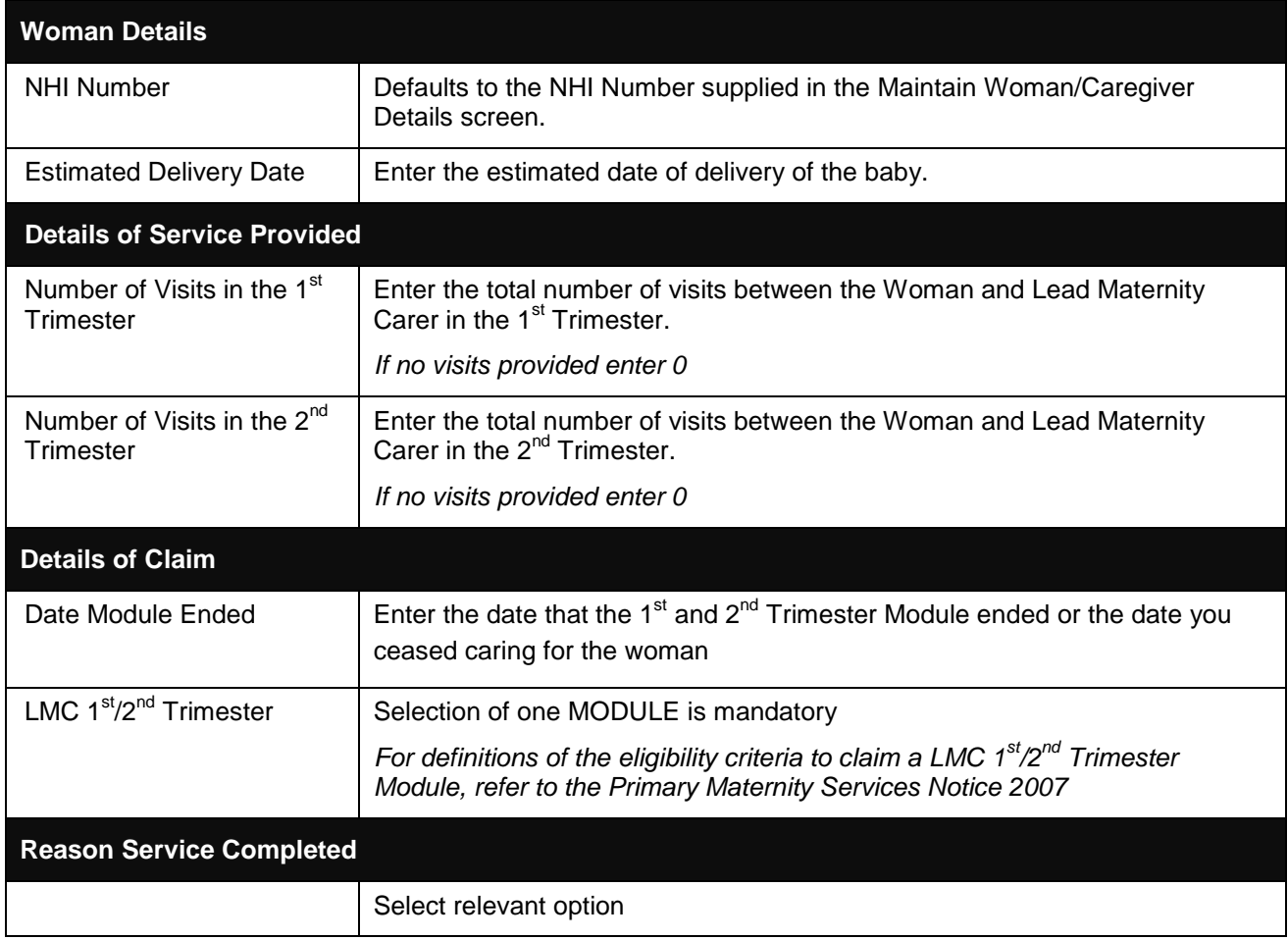

## <span id="page-21-0"></span>**9 LMC 3rd Trimester Claim**

This screen is called when you request to create an LMC 3rd Trimester claim under the Primary Maternity Services Notice 2007 from the Woman/Caregiver Summary screen.

Entry of Woman/Caregiver information in the Maintain Woman/Caregiver screen stores certain claim information for that Woman/Caregiver which appears whenever a service type is selected. The following fields default with information entered on the Maintain Woman/Caregiver screen for LMC 3rd Trimester Claim:

> NHI Number

These details cannot be amended from the LMC 3rd Trimester screen. If this information is incorrect at time of LMC 3rd Trimester claim, the user will need to return to the Maintain Woman/Caregiver Details screen and amend and save the updated information.

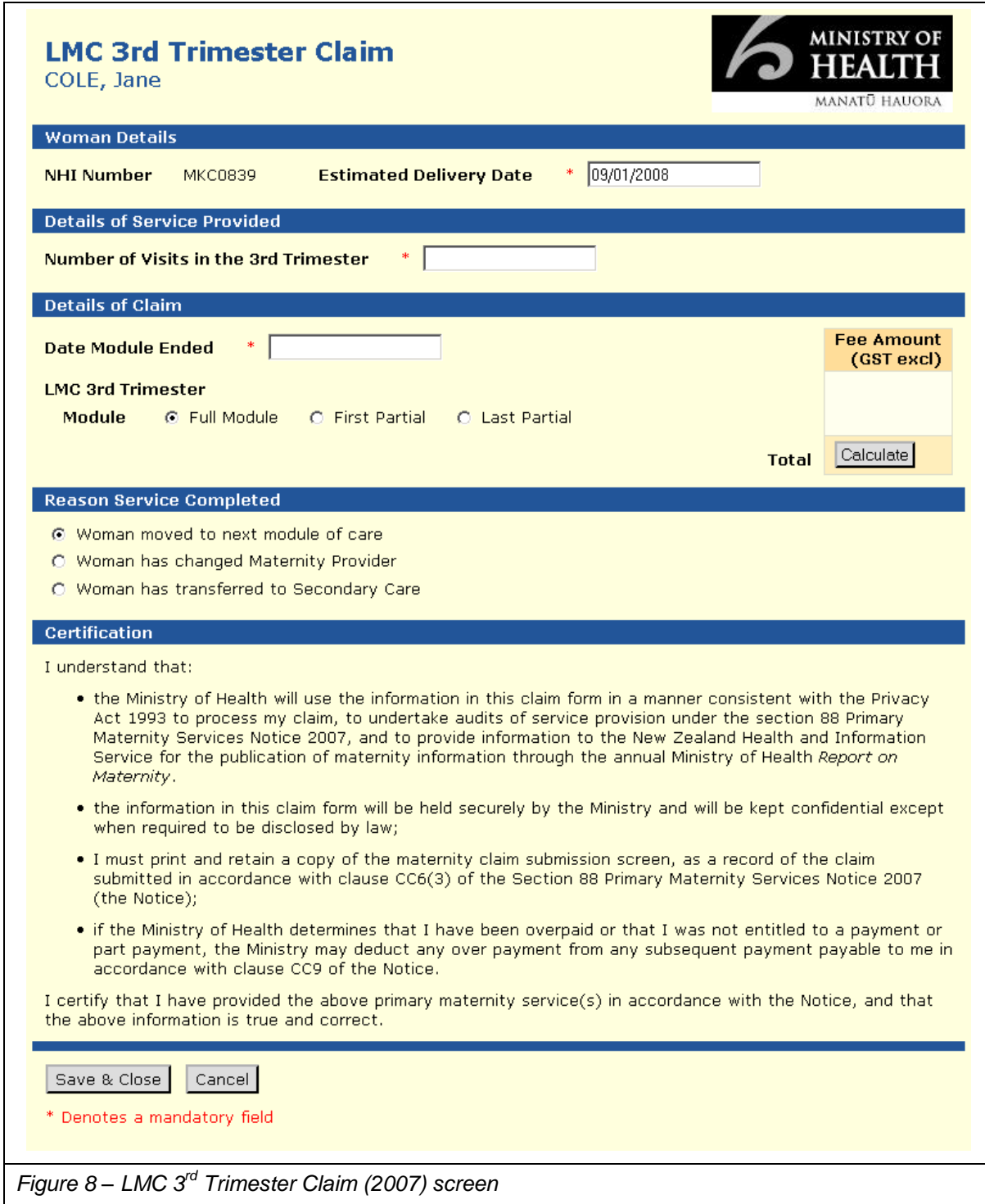

#### <span id="page-23-0"></span>**9.1 To complete the LMC 3rd Trimester screen**

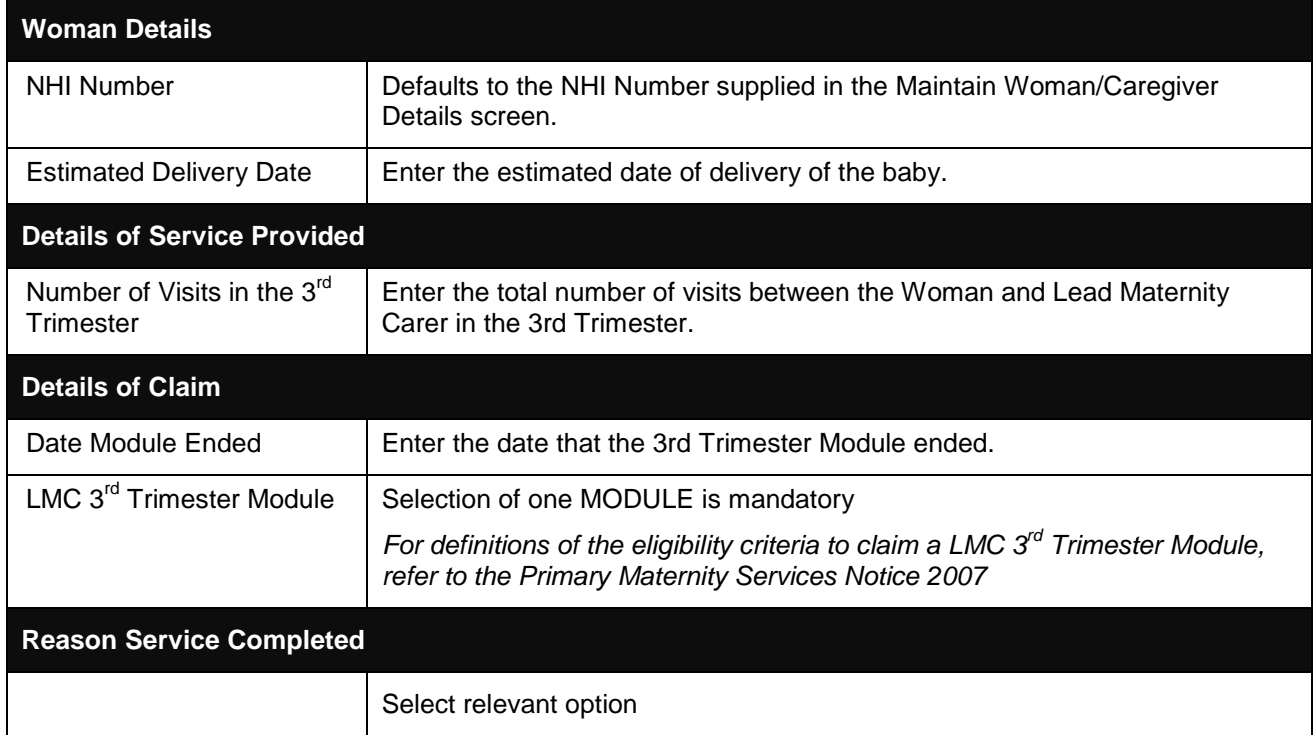

## <span id="page-24-0"></span>**10 LMC Labour and Birth Claim**

This screen is called when you request to create an LMC Labour and Birth claim from the Woman/Caregiver Summary screen.

Entry of Woman/Caregiver information in the Maintain Woman/Caregiver screen stores certain claim information for that Woman/Caregiver which appears whenever a service type is selected. The following fields default with information entered on the Maintain Woman/Caregiver screen for LMC Labour and Birth Claim:

 $\triangleright$  NHI Number

These details cannot be amended from the LMC Labour and Birth screen. If this information is incorrect at time of LMC Labour and Birth claim, the user will need to return to the Maintain Woman/Caregiver Details screen and amend and save the updated information.

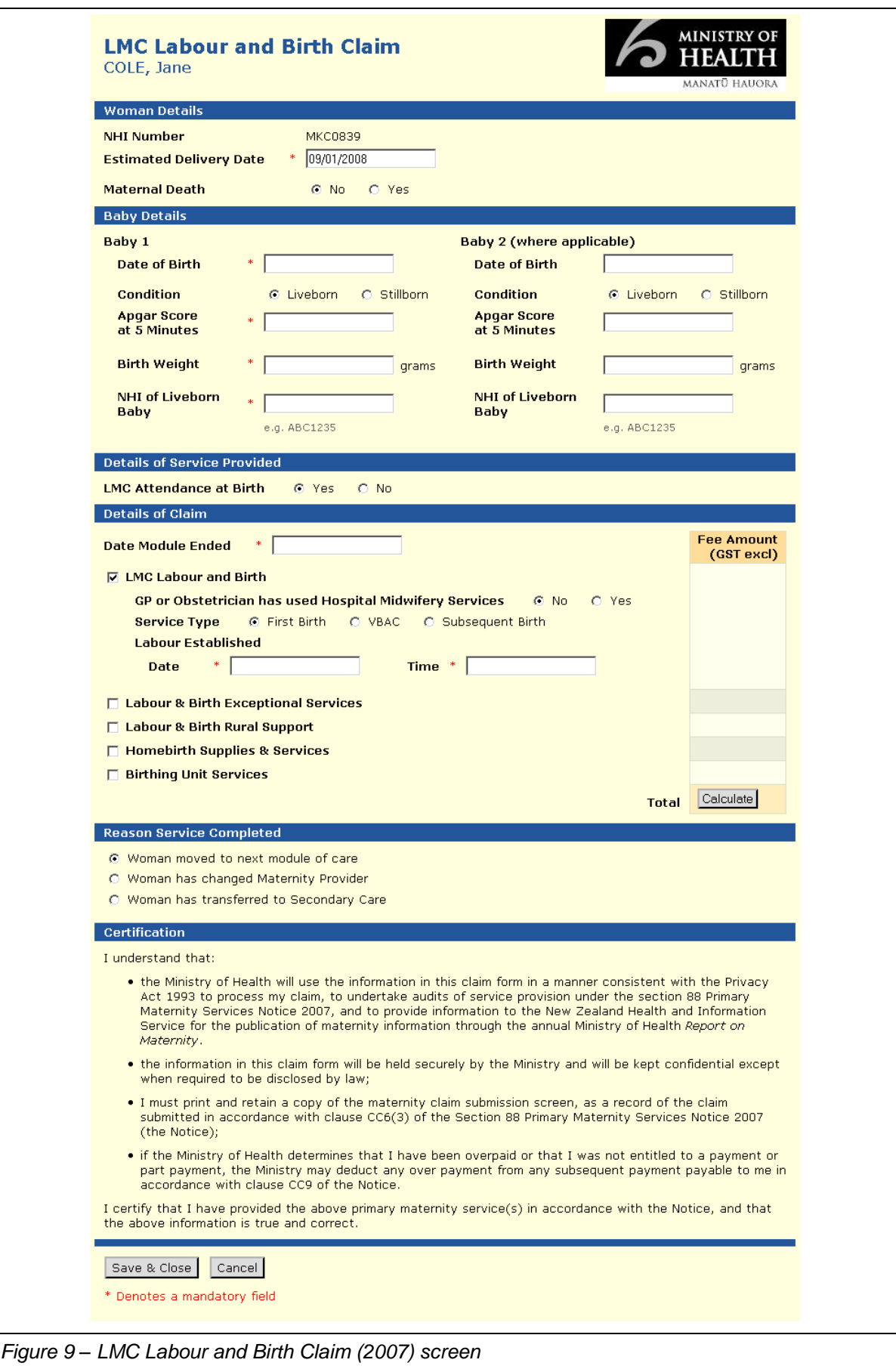

#### <span id="page-26-0"></span>**10.1 To complete the LMC Labour and Birth screen**

| <b>Woman Details</b>                                                 |                                                                                        |
|----------------------------------------------------------------------|----------------------------------------------------------------------------------------|
| <b>NHI Number</b>                                                    | Defaults to the NHI Number supplied in the Maintain Woman/Caregiver<br>Details screen. |
| <b>Estimated Delivery Date</b>                                       | Enter the date of delivery of the baby.                                                |
| <b>Maternal Death</b>                                                | Selection of one option is Mandatory.                                                  |
|                                                                      | No is the default value for this information.                                          |
| <b>Baby Details</b>                                                  |                                                                                        |
| Date of Birth                                                        | Enter the Date of Birth of the baby, and baby 2 if relevant                            |
| Condition                                                            | Selection of one option is mandatory                                                   |
| Apgar Score at 5 Minutes                                             | Enter the Apgar Score of the baby taken at 5 minutes                                   |
| <b>Birth Weight</b>                                                  | Enter the Birth Weight of the baby                                                     |
| NHI of Liveborn Baby                                                 | Enter the NHI of the Live born Baby. <sup>1</sup>                                      |
| <b>Details of Service Provided</b>                                   |                                                                                        |
| <b>LMC Attendance at Birth</b>                                       | Selection of one option is mandatory                                                   |
| <b>Details of Claim</b>                                              |                                                                                        |
| Date Module Ended                                                    | Enter the date that the Labour and Birth Module ended                                  |
| <b>LMC Labour and Birth</b>                                          |                                                                                        |
| GP or Obstetrician has<br>used Hospital Midwifery<br><b>Services</b> | Selection of one option is mandatory                                                   |
| Service Type                                                         | Selection of one option is mandatory                                                   |
| Labour Established                                                   | Mandatory if claiming an LMC Labour and Birth fee                                      |
| Date                                                                 | Enter the Date that Labour was established                                             |
| Time                                                                 | Enter the Time that Labour was established                                             |
| Labour & Birth Exceptional<br>Circumstances                          | Mandatory if claiming an LMC Labour and Birth Exceptional Circumstances<br>fee         |
| Labour & Birth Rural<br>Support                                      | Mandatory if claiming an LMC Labour and Birth Rural Support fee                        |
| Homebirth Supplies &<br>Services                                     | Mandatory if claiming a Homebirth Supplies & Services fee                              |
| <b>Birthing Unit Services</b>                                        | Mandatory if claiming a Birthing Unit Services fee                                     |
| <b>Reason Service Completed</b>                                      |                                                                                        |
|                                                                      | Select relevant option                                                                 |

 1 Please phone 0800 855 151 if you need assistance with the NHI

#### <span id="page-27-0"></span>**11 LMC Services Following Birth Claim**

This screen is called when you create a Lead Maternity Carer Services Following Birth claim from the Woman/Caregiver Summary screen.

Entry of Woman/Caregiver information in the Maintain Woman/Caregiver screen stores certain claim information for that Woman/Caregiver which appears whenever a service type is selected. The following fields default with information entered on the Maintain Woman/Caregiver screen for LMC Services Following Birth Claim:

 $\triangleright$  NHI Number

These details cannot be amended from the LMC Services Following Birth screen. If this information is incorrect at time of LMC Services Following Birth claim, the user will need to return to the Maintain Woman/Caregiver Details screen and amend and save the updated information.

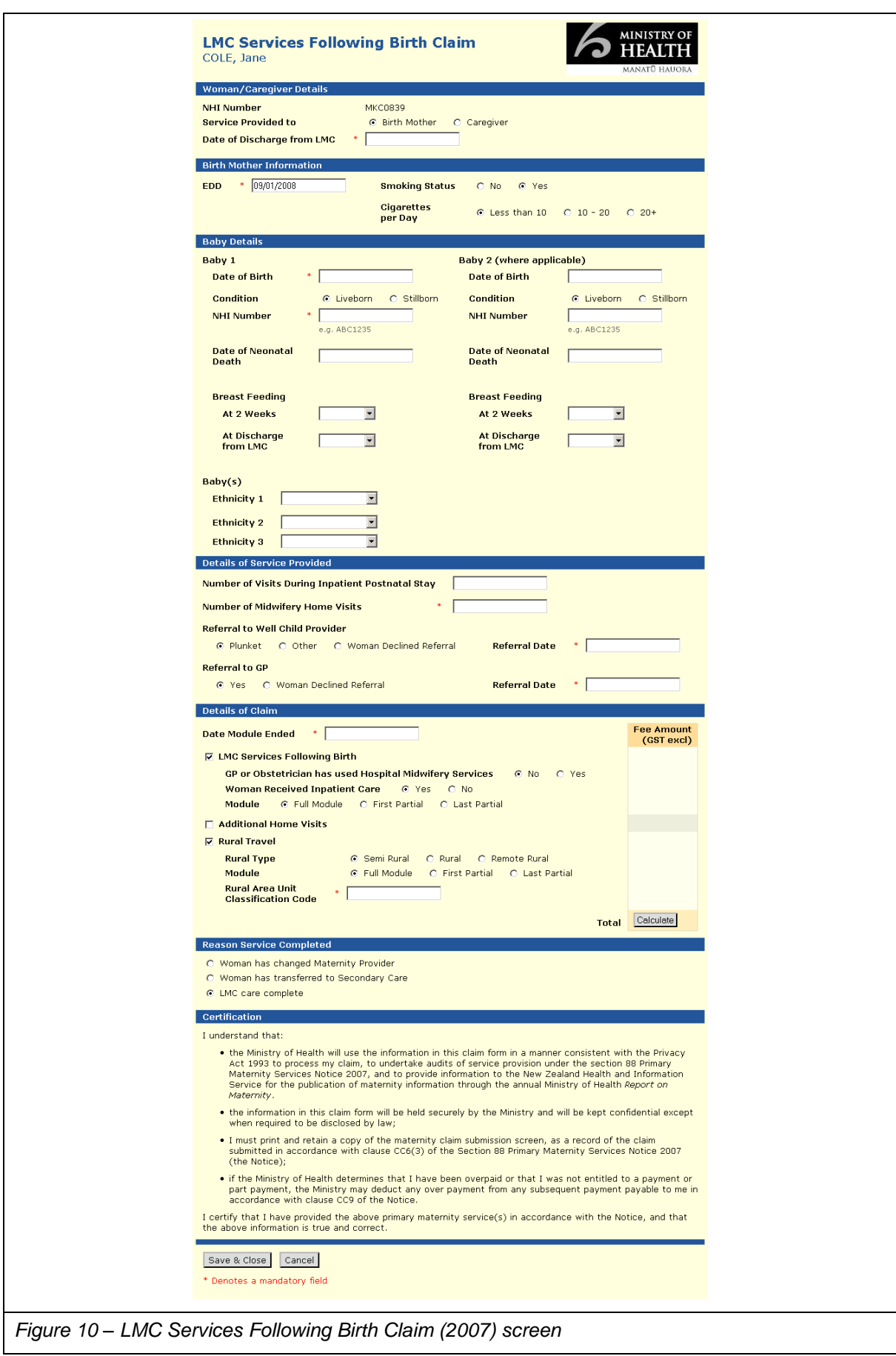

#### <span id="page-29-0"></span>**11.1 To complete the LMC Services Following Birth screen**

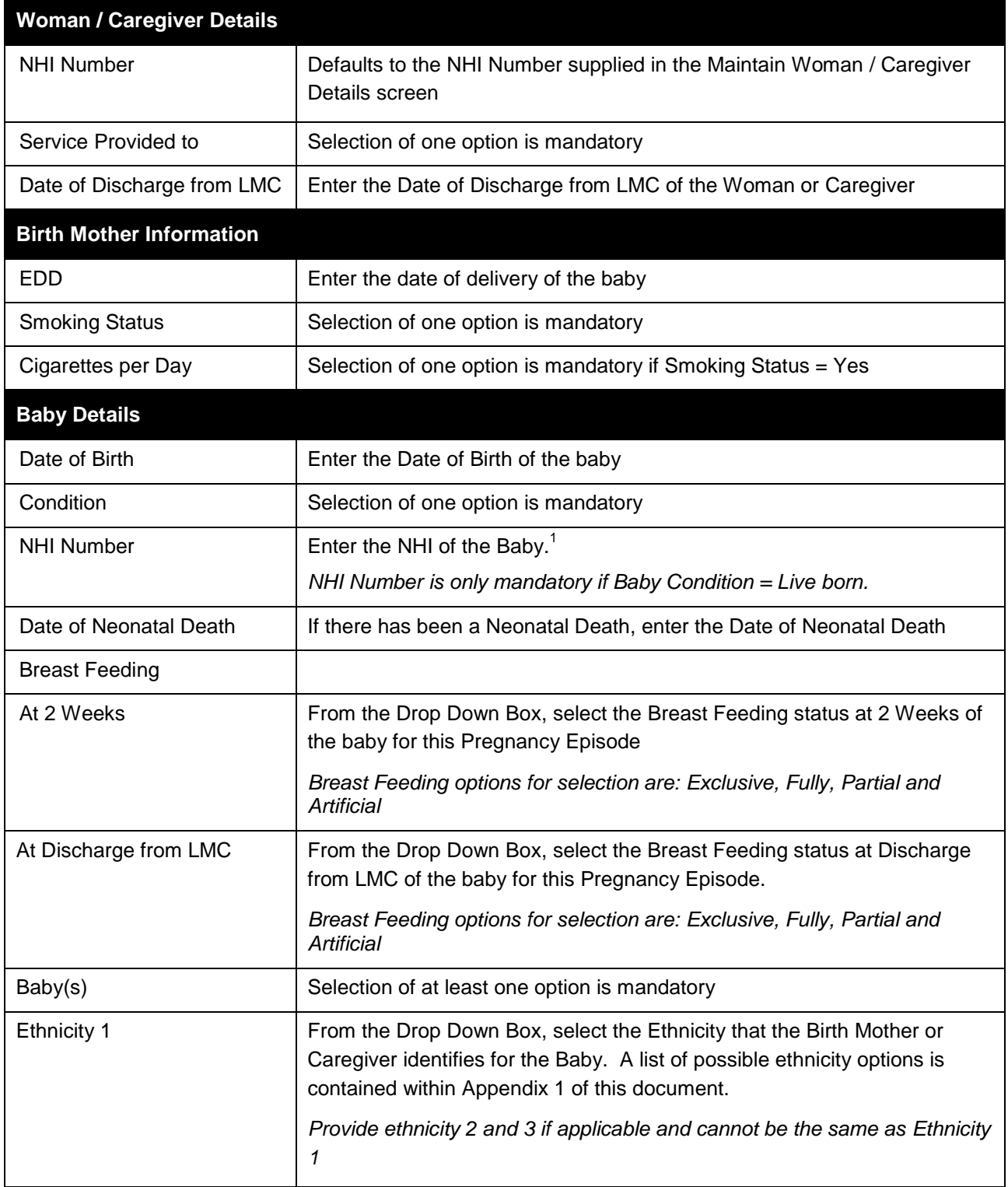

 1 Please phone 0800 855 151 if you need assistance with the NHI

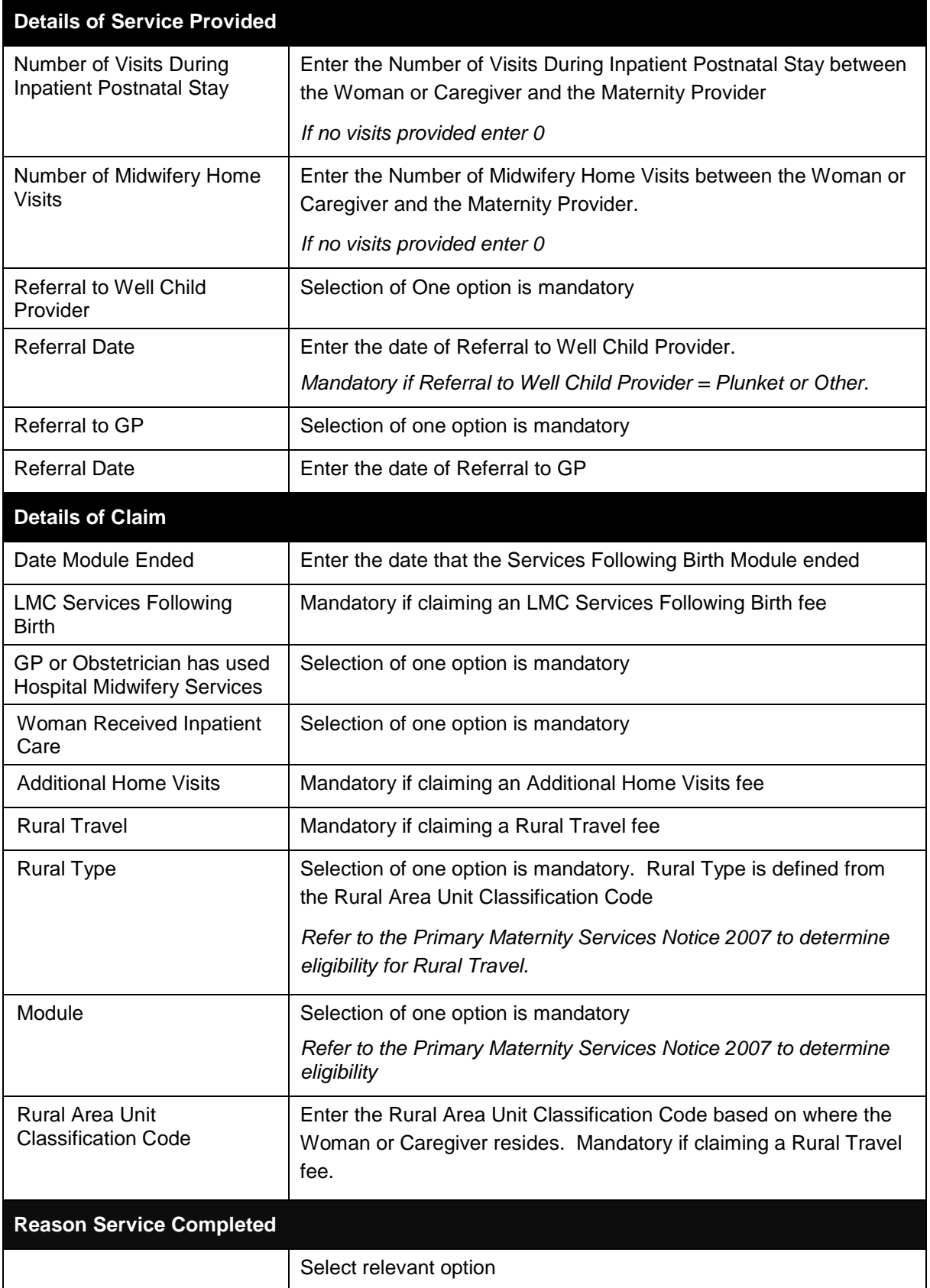

## <span id="page-31-0"></span>**12 Non-LMC 1st Trimester Claim**

Clause DB10 of the Primary Maternity Services Agreement 2007 states that this fee is only available to;

**"For a woman in the first trimester of pregnancy a general practitioner or midwife, who works for a PHO practice with whom the woman is enrolled for primary health services"**

Meaning this fee is only to be claimed by a GP or midwife who is employed by the PHO, for a woman with whom they are enrolled under that PHO.

This screen is called when you request to create a Non-LMC 1st Trimester claim under the Primary Maternity Services Notice 2007 from the Woman/Caregiver Summary screen.

Entry of Woman/Caregiver information in the Maintain Woman/Caregiver screen stores certain claim information for that Woman/Caregiver which appears whenever a service type is selected. The following fields default with information entered on the Maintain Woman/Caregiver screen for Non-LMC 1<sup>st</sup> Trimester Claim:

 $\triangleright$  NHI Number

These details cannot be amended from the Non-LMC 1st Trimester screen. If this information is incorrect at time of Non-LMC 1st Trimester claim, the user will need to return to the Maintain Woman/Caregiver Details screen and amend and save the updated information.

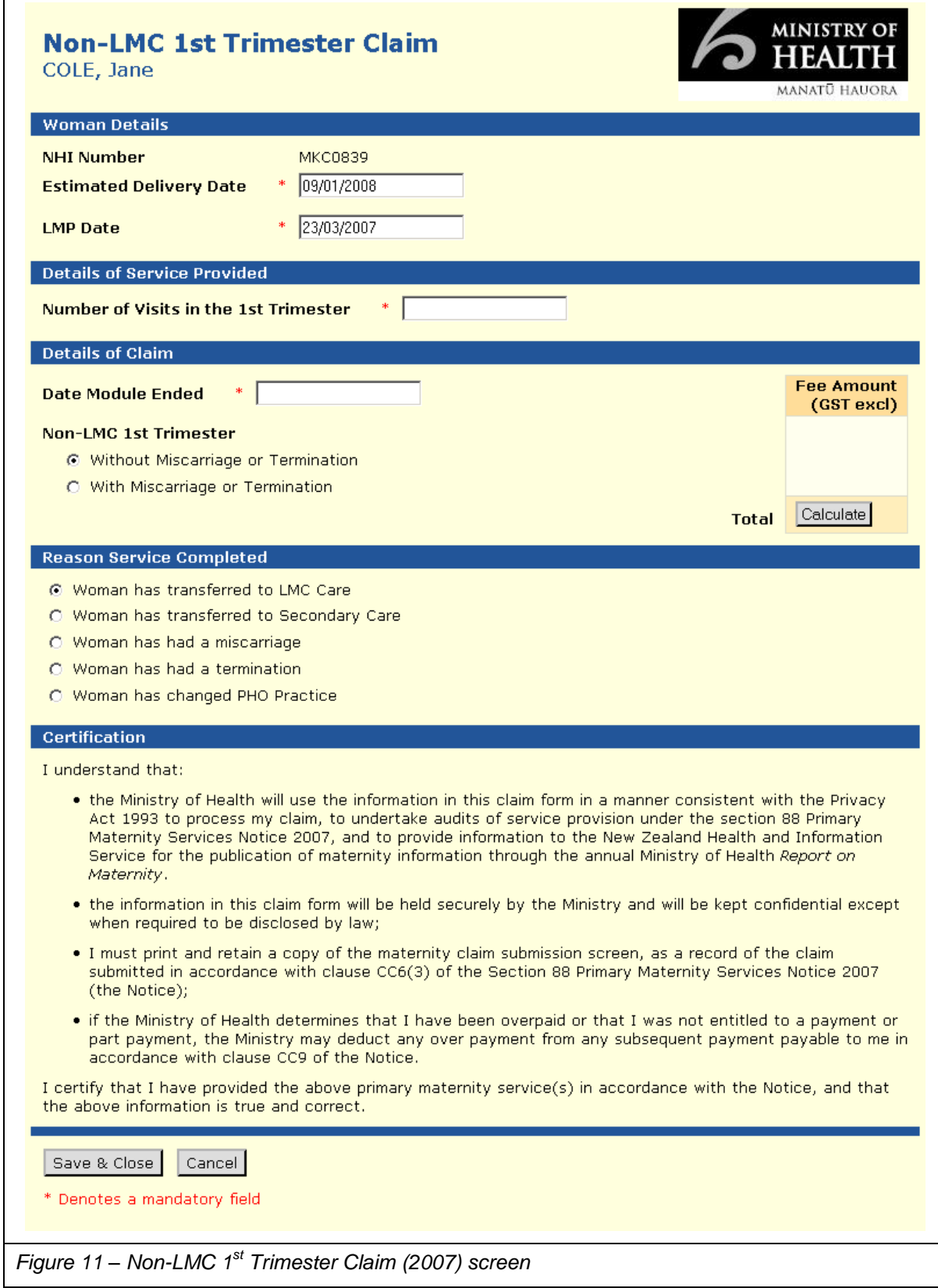

## <span id="page-33-0"></span>**12.1 To complete the Non-LMC 1st Trimester screen**

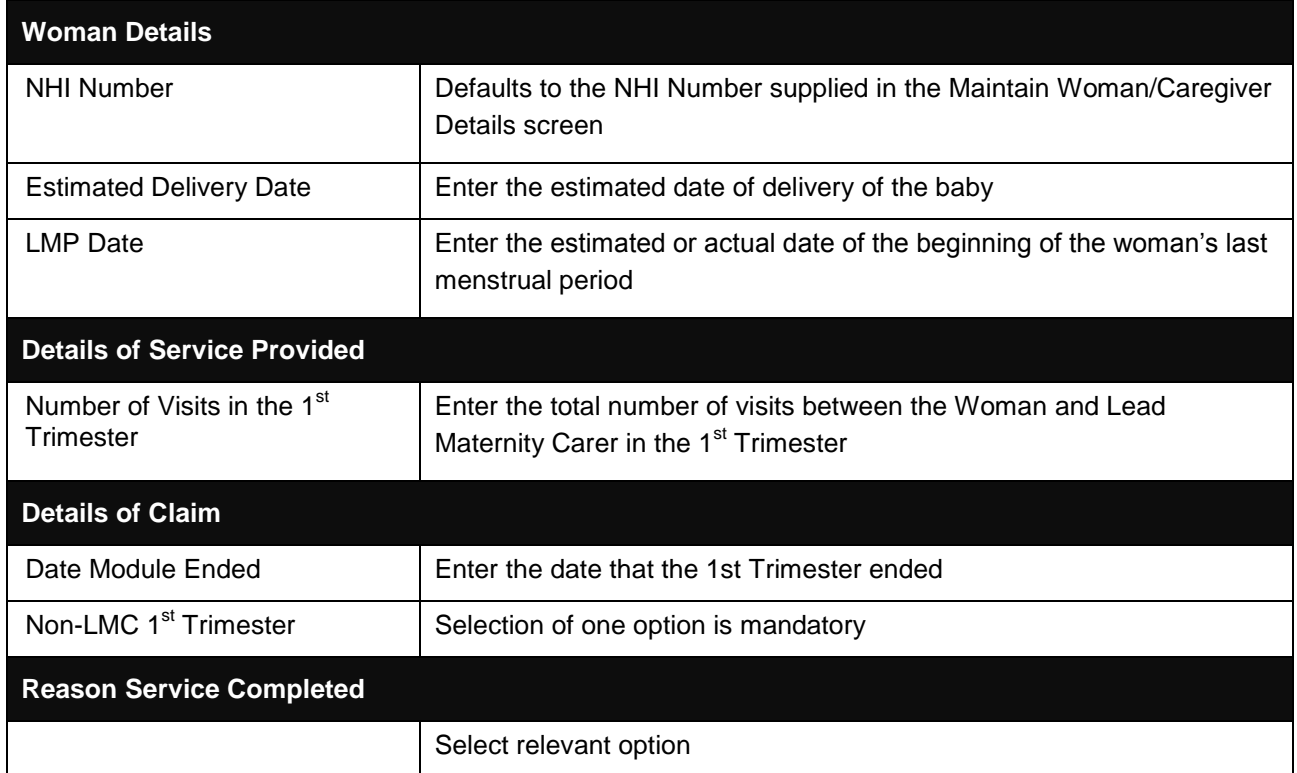

## <span id="page-34-0"></span>**13 Non-LMC Services Claim**

This screen is called when you request to create a Non-LMC Services claim under the Primary Maternity Services Notice 2007 from the Woman/Caregiver Summary screen.

Entry of Woman/Caregiver information in the Maintain Woman/Caregiver screen stores certain claim information for that Woman/Caregiver which appears whenever a service type is selected. The following fields default with information entered on the Maintain Woman/Caregiver screen for Non-LMC Services Claim:

 $\triangleright$  NHI Number

These details cannot be amended from the Non-LMC Services screen. If this information is incorrect at time of Non-LMC Services claim, the user will need to return to the Maintain Woman/Caregiver Details screen and amend and save the updated information.

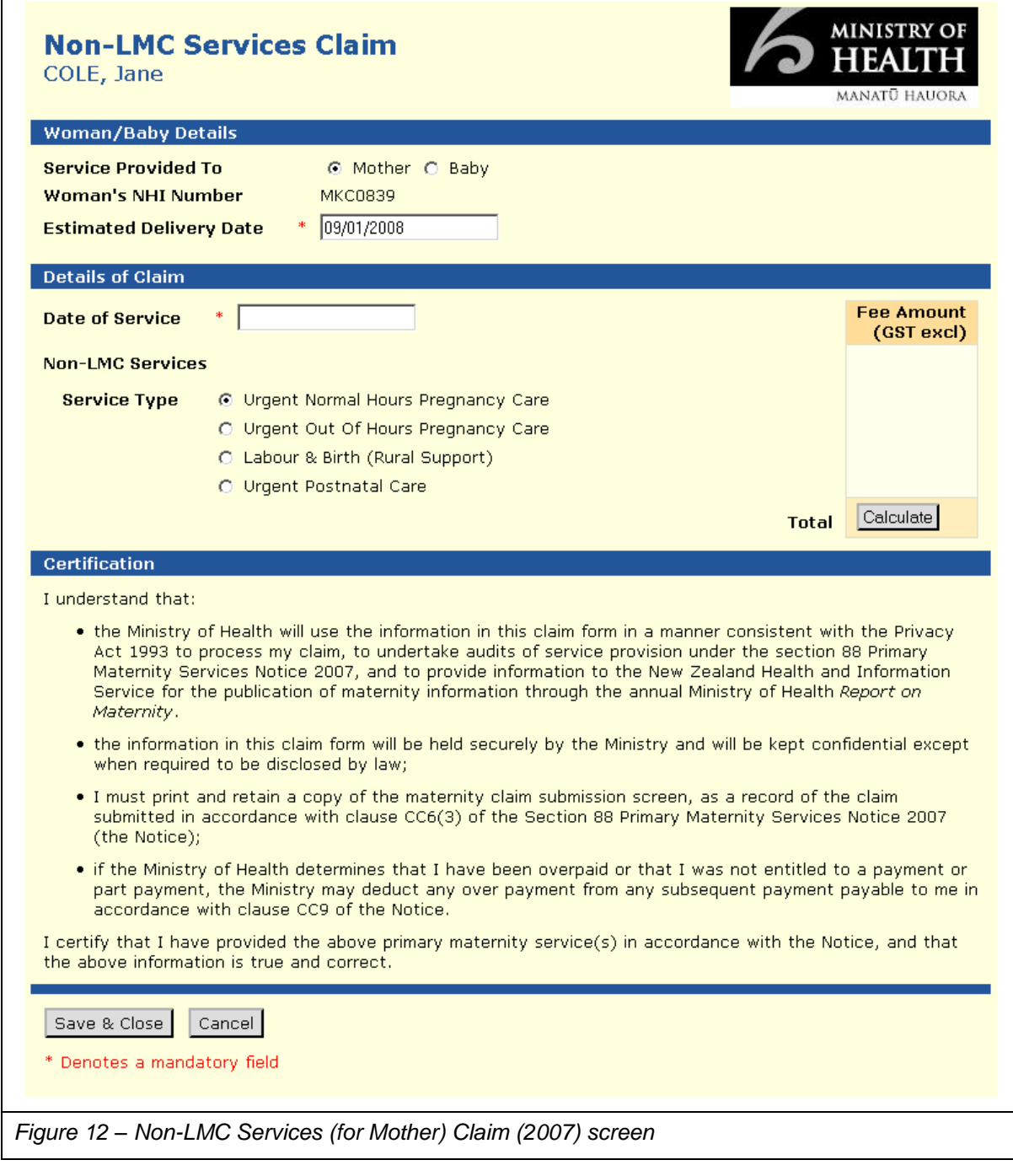

 $\mathbf{r}$ 

#### <span id="page-36-0"></span>**13.1 To complete the Non-LMC Services screen**

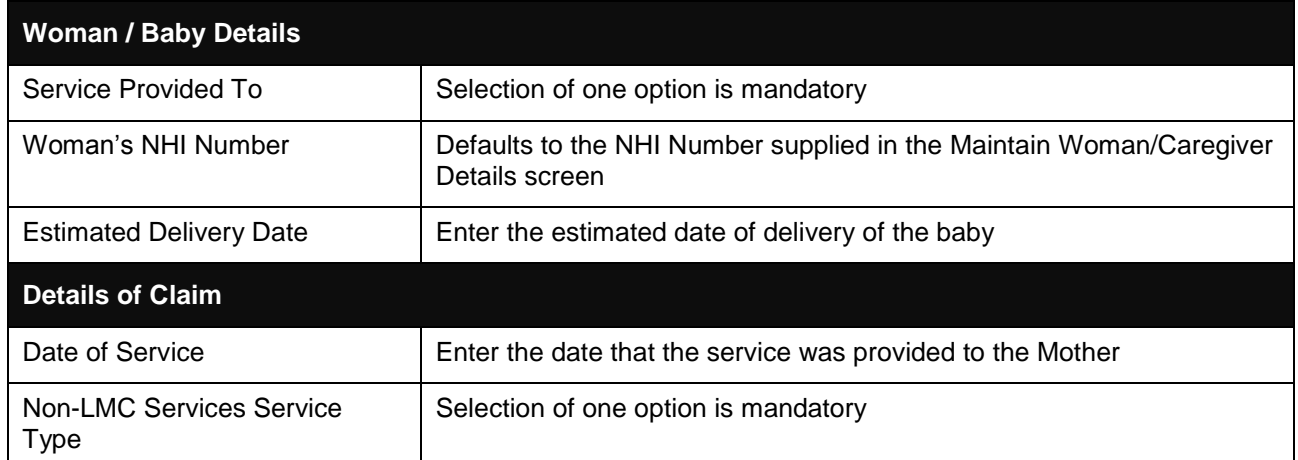

## <span id="page-37-0"></span>**14 Pending Claims for Submission**

This screen is called when you select the '**Pending Claims'** option from the Current Women/Caregivers homepage. It contains information on all claims that are in Pending status during this session.

Provider Details information is entered by the Ministry of Health at the time of Online Maternity Claiming user set up and is linked to the unique Username and Password generated for each user. The following fields default with information supplied by each Online Maternity User:

- Name
- **EXEC** Registration Number
- $\triangleright$  Pavee Number
- Agreement Number

These details cannot be amended by an Online Maternity Claiming user. If this information is incorrect, the user will need to advise the Ministry of any changes and request an update to the information to be made.

Summary data for each saved claim in an Online Maternity Claiming session is displayed on the Pending Claims for Submission screen. The following information is displayed for each claim in Pending status:

- $\triangleright$  Date of Service
- $\triangleright$  NHI Number
- $\triangleright$  Name
- Claim Type (Service Type only, not Module Type)
- $\triangleright$  Amount (GST excl)

These details cannot be amended from the Pending Claims for Submission screen. If this information is incorrect at time of submitting a claim file, the user will need to click on the Edit button and amend and save the updated information.

**Prior to submitting a claim file for processing, OMC users must print a copy of the claim submission screen for their records. This forms part of the contractual agreement for claiming via the OMC system, as outlined in the Primary Maternity Services Notice 2007.**

## **Pending Claims for Submission**

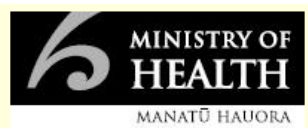

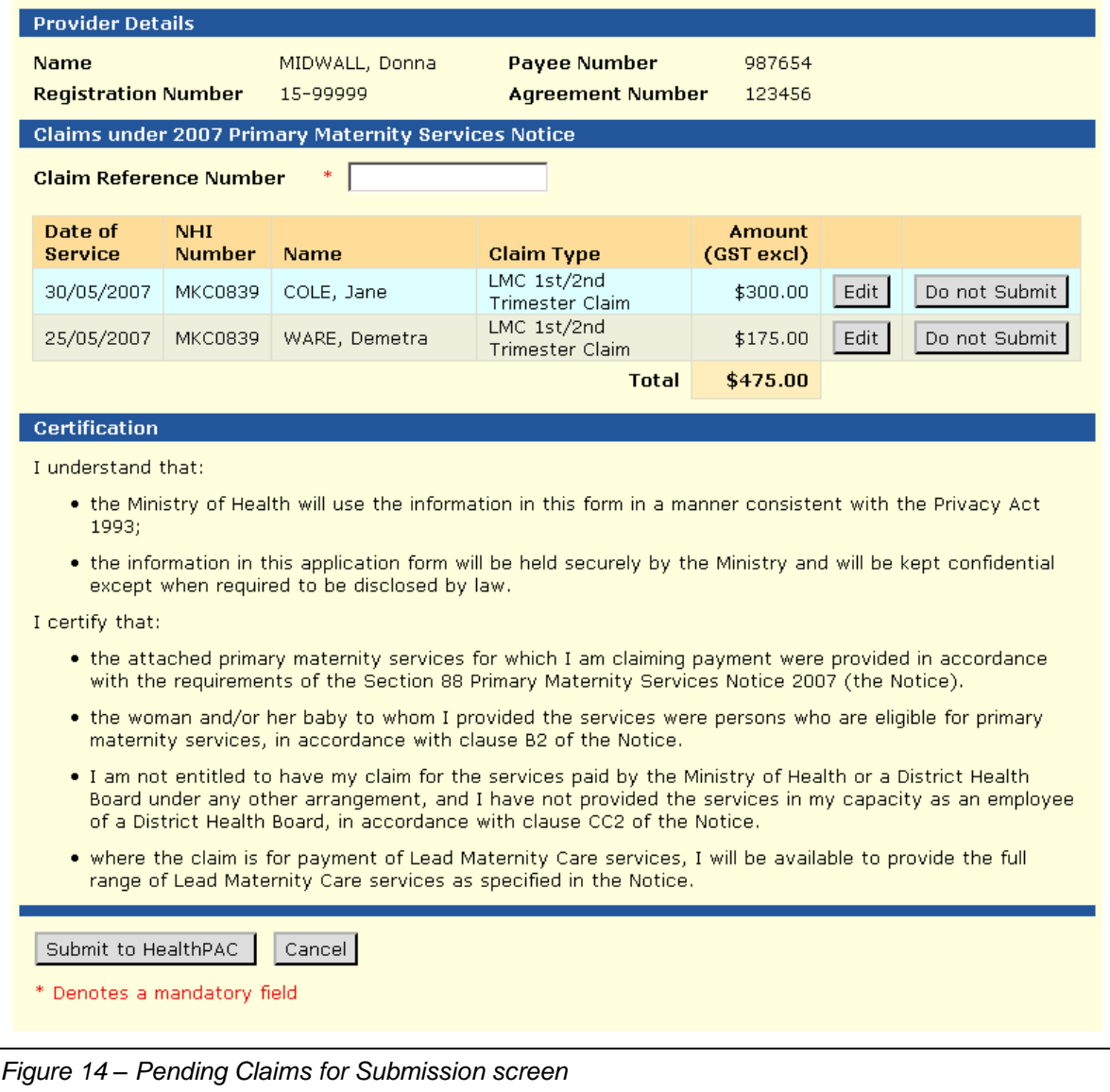

#### <span id="page-39-0"></span>**14.1 To complete the Pending Claims for Submission screen**

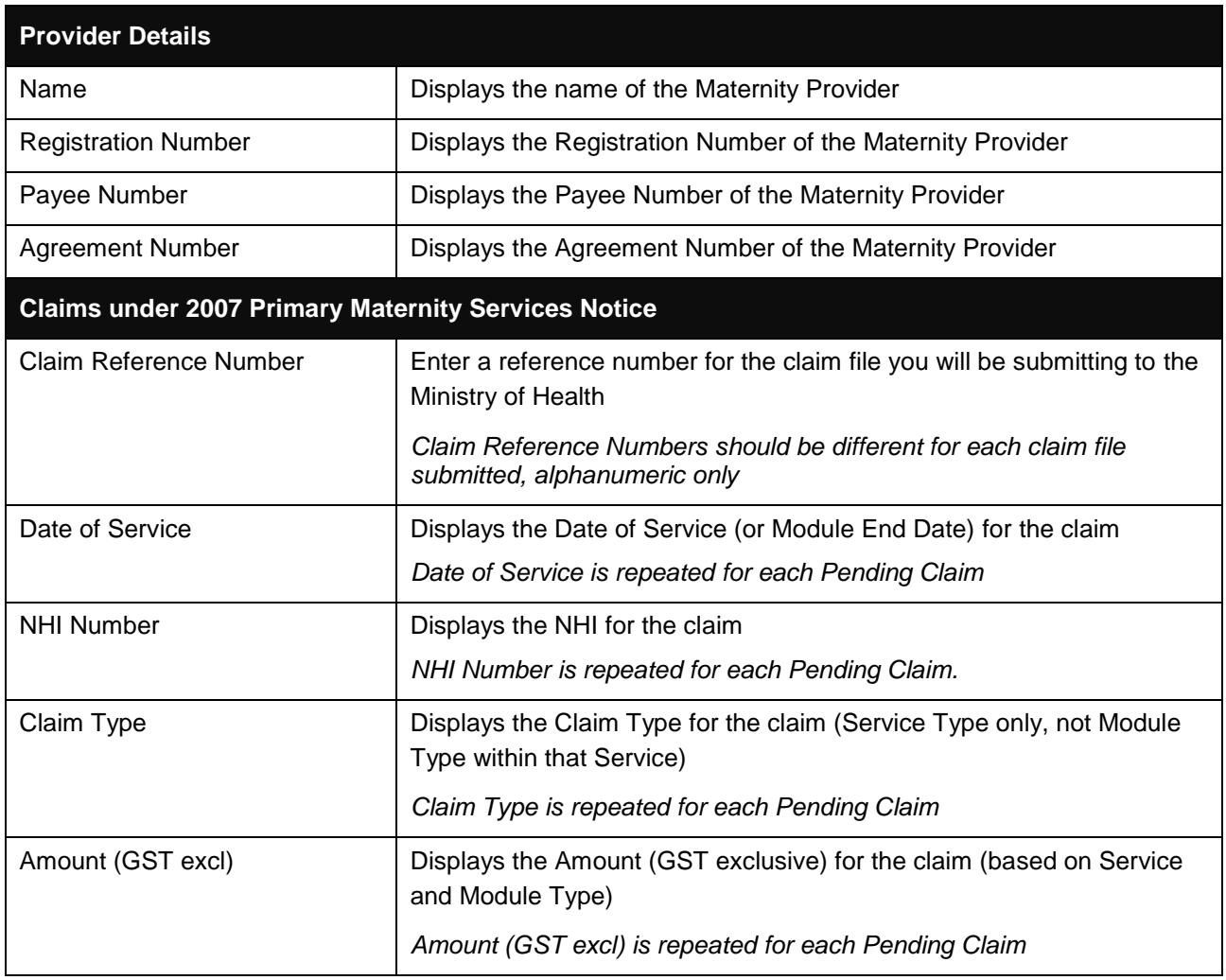

## <span id="page-40-0"></span>**15 Previous Submissions**

This screen is called when you select the 'Previous Submissions' option from the Current Women/Caregivers homepage. It contains information on the ten most recent submissions submitted by the user.

Summary data for each submitted claim in an Online Maternity Claiming session is displayed on the Previous Submissions screen. The following information is displayed for each claim:

- $\triangleright$  Submitted
- Claim Reference Number
- $\triangleright$  Number of Claims
- > Total Amount (GST excl)

These details cannot be amended from the Previous Submissions screen.

<span id="page-40-1"></span>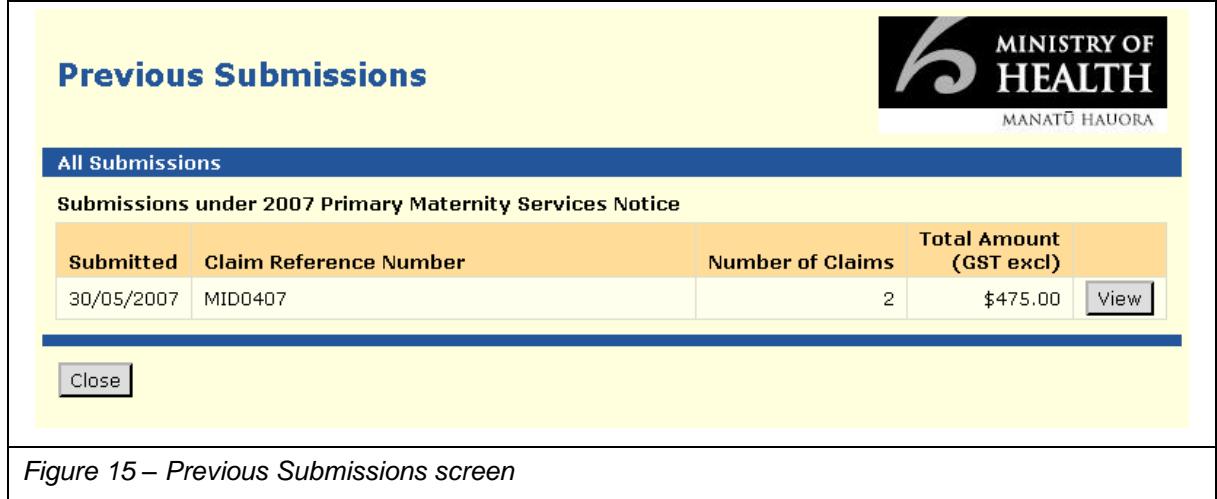

# <span id="page-41-0"></span>**Appendix 1 – Ethnicity Values**

The list below contains a list of possible Ethnicity Values for Ethnicity drop down boxes in the Online Maternity Claiming system.

- $\triangleright$  European not further defined
- $\triangleright$  NZ European
- $\triangleright$  Other European
- $\triangleright$  NZ Maori
- $\triangleright$  Pacific Island not further defined
- $\triangleright$  Samoan
- Cook Island Maori
- $\triangleright$  Tongan
- $\triangleright$  Niuean
- $\triangleright$  Tokelauan
- $\triangleright$  Fijian
- > Other Pacific Island
- $\triangleright$  Asian not further defined
- $\triangleright$  Southeast Asian
- $\triangleright$  Chinese
- $\triangleright$  Indian
- $\triangleright$  Other Asian
- $\triangleright$  Middle Eastern
- > Latin American/Hispanic
- $\triangleright$  African
- > ZZZ Other
- $\triangleright$  Other Ethnicity
- > Don't Know
- $\triangleright$  Refused to Answer
- $\triangleright$  Response Unidentifiable
- $\triangleright$  Not stated